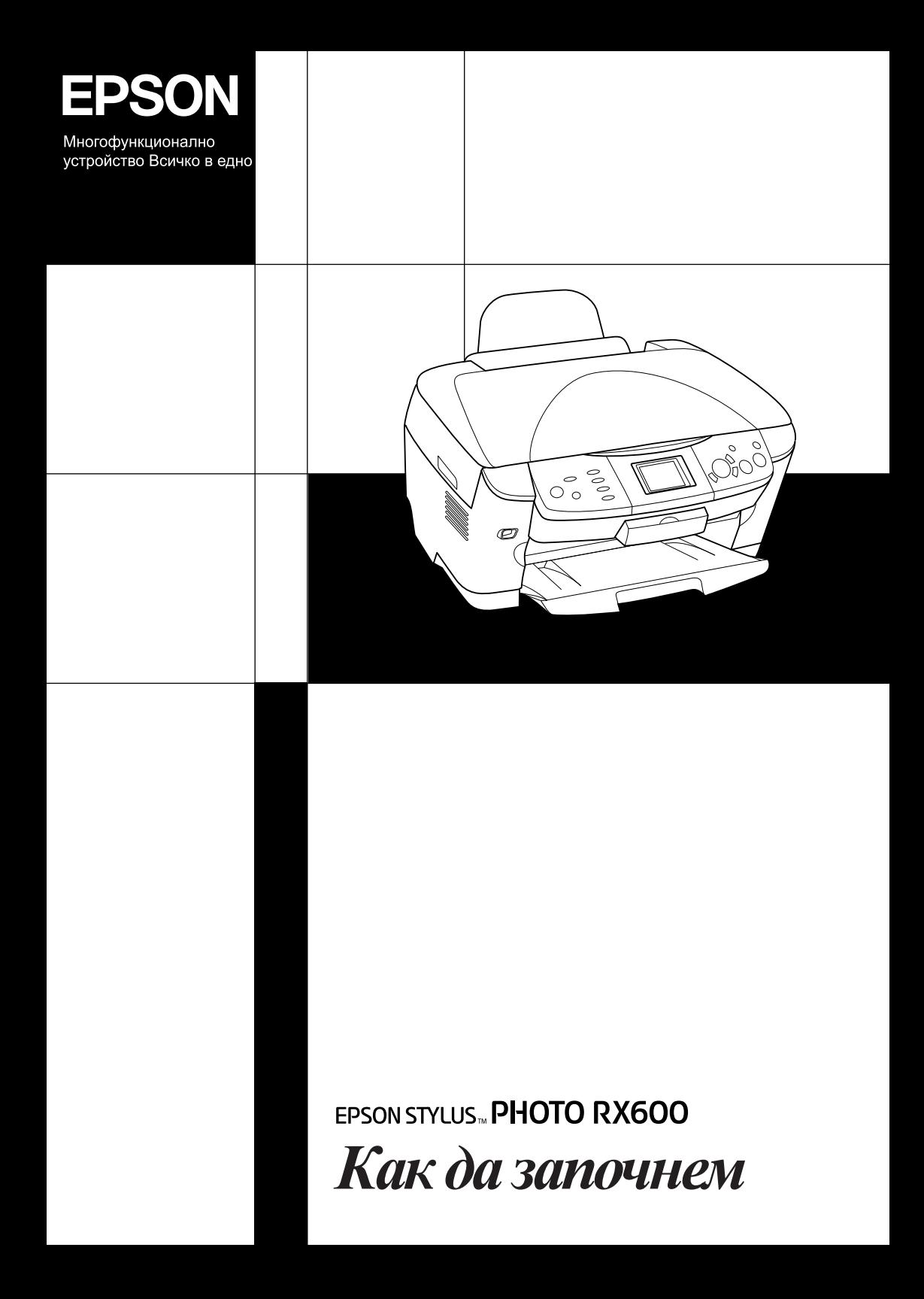

# **EPSON STYLUS<sub>™</sub>PHOTO RX600**

## Многофункционално устройство "Всичко в едно"

Всички права запазени. Никоя част от тази публикация не може да бъде възпроизвеждана, съхранявана чрез записваща система или предавана под каквато и да е форма или какъвто и да е начин, електронно, механично, чрез фотокопиране, презаписване или по друг начин, без предварително писмено разрешение на Seiko Epson Corporation. Информацията, съдържаща се тук е предвидена за използване само с този продукт. Epson не носи отговорност за каквото и да е използване на тази информация при прилагането й за други принтери.

Нито Seiko Epson Corporation, нито нейните филиали носят отговорност пред купувача на това изделие или пред трети страни за повреди, загуби или разходи, които купувачът или трети страни са претърпели в резултат на злополука, неправилно използване или злоупотреба с този продукт или неоторизирани модификации, ремонт или промени на продукта, или (с изключение на САЩ) не се съблюдават стриктно инструкциите за работа и поддръжка на Seiko Epson Corporation.

Seiko Epson Corporation не носи отговорност за повреди или проблеми, произтичащи от опции или консумативи, различни от определените като Оригинални продукти на Epson или Одобрени продукти Epson от Seiko Epson Corporation.

Seiko Epson Corporation не носят отговорност за каквито и да е повреди, в резултат на електромагнитни смущения, произтичащи от използването на интерфейсни кабели, различни от тези, посочени като Одобрени продукти Epson от Seiko Epson Corporation.

EPSON® е запазена търговска марка, а EPSON Stylus™ е търговска марка на Seiko Epson Corporation.

Авторско право 2001 Seiko Epson Corporation. Всички права запазени. PRINT Image Matching™ е търговска марка на Seiko Epson Corporation. Логото на PRINT Image Matching е търговска марка на Seiko Epson Corporation.

Авторско право 2002 Seiko Epson Corporation. Всички права запазени. USB DIRECT-PRINT™ е търговска марка на Seiko Epson Corporation. Логото на USB DIRECT-PRINT е търговска марка на Seiko Epson Corporation.

Логото и наименованието *Bluetooth* са собственост на Bluetooth SIG, Inc. и всяко тяхно използване от Seiko Epson Corporation е регламентирано с лиценз.

Microsoft<sup>®</sup> и Windows<sup>®</sup> са запазени търговски марки на Microsoft Corporation.

Apple<sup>®</sup> и Macintosh<sup>®</sup> са регистрирани търговски марки на Apple Computer, Inc.

DPOF™ е търговска марка на CANON INC., Eastman Kodak Company, Fuji Photo Film Co. Ltd. и Matsushita Electric Industrial Co., Ltd.

SD™ е търговска марка.

Memory Stick и Memory Stick PRO са търговски марки на Sony Corporation.

xD-Picture Card™ е търговска марка на Fuji Photo Film Co., Ltd.

**Обща забележка:** Останалите имена на продукти, използвани тук, са само за идентификационни цели имогат да бъдат търговски марки на съответните им собственици. Epson се отказва от всякакви претенции към тези марки.

Авторско право © 2003 на Seiko Epson Corporation.

Как да започнем

## **Части**

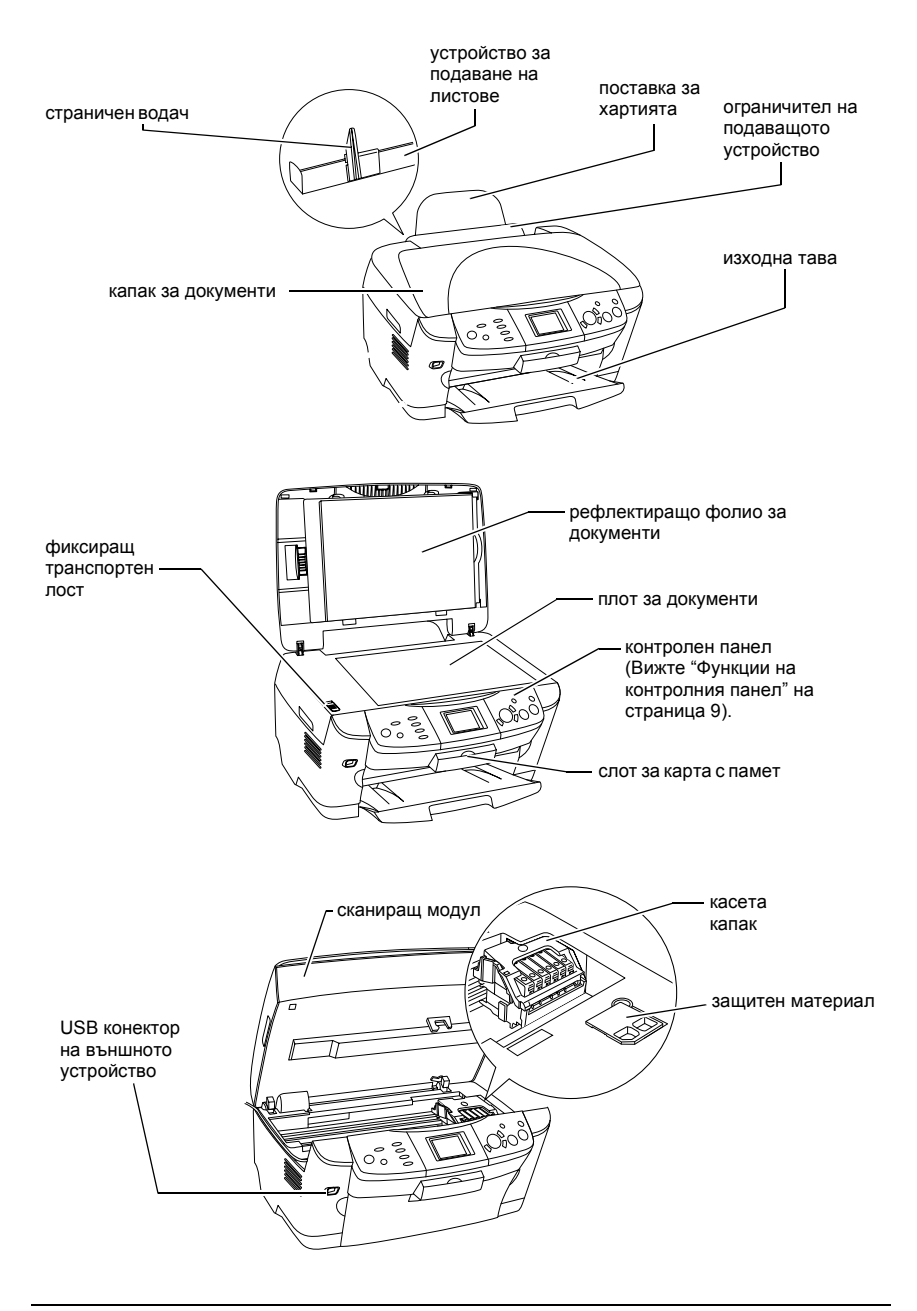

# *Съдържание*

## *Указания за [безопасност](#page-5-0)*

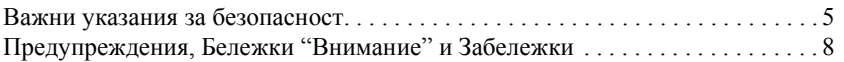

### *Използване на [контролния](#page-9-1) панел*

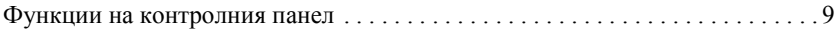

### *[Копиране](#page-12-0)*

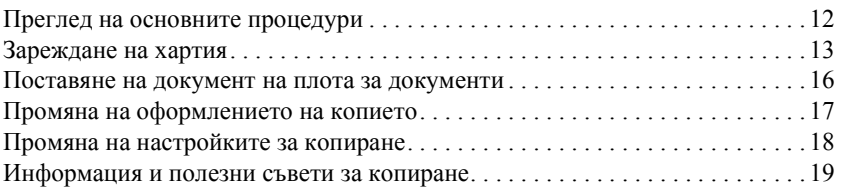

## *[Отпечатване](#page-22-0) директно от карта с памет*

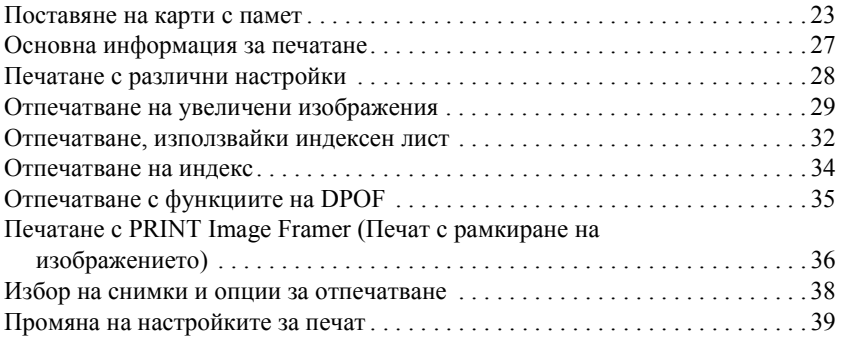

## *[Отпечатване](#page-43-0) от филм*

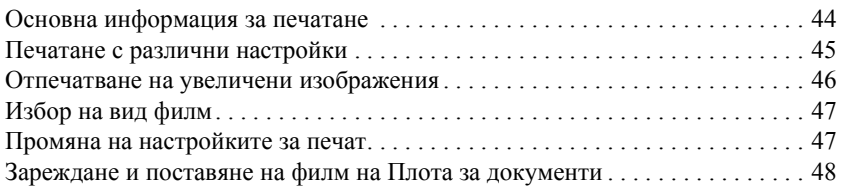

## *Сканиране с LCD панела и [бутоните](#page-53-0)*

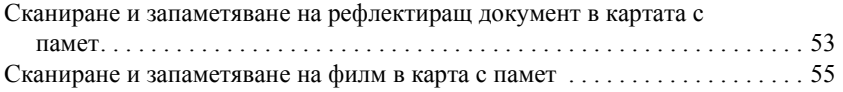

## *Използване на [допълнителните](#page-57-0) функции*

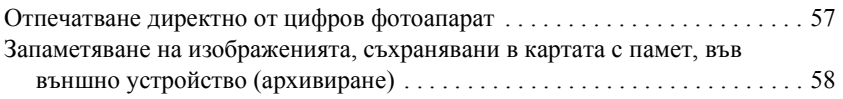

#### *Смяна на [касетите](#page-60-0) с мастило*

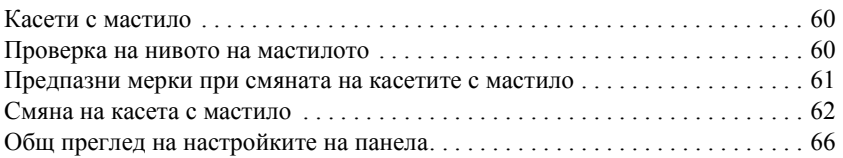

# <span id="page-5-0"></span>*Указания за безопасност*

## <span id="page-5-1"></span>*Важни указания за безопасност*

Прочетете всички инструкции в този раздел, когато настройвате и използвате тази машина.

## *Когато поставяте устройството*

- ❏ Избягвайте места, подложени на резки промени на температурата и влажността. Също така поставете принтера далеч от пряка слънчева светлина, силна светлина и източници на топлина.
- ❏ Избягвайте места, където се събира прах, има сътресения или вибрации.
- ❏ Оставете необходимото пространство около устройството за достатъчна вентилация.
- ❏ Поставете устройството близо до контакт в стената, за да можете лесно да го включвате и изключвате.
- ❏ Поставете устройството на равна и стабилна повърхност, която е по-широка от нея от всички страни. Ако поставите устройството до стената, оставете повече от 10 см между гърба му и стената. Устройството няма да функционира правилно, ако е наклонено или под ъгъл.
- ❏ Когато съхранявате или транспортирате устройството, не го накланяйте, не го поставяйте на една страна и не го обръщайте. В противен случай може да потече мастило от касетата.

## *При избор на електрическо захранване*

- ❏ Не отваряйте опаковката с касетите с мастило преди тяхното поставяне.
- ❏ Не разклащайте касетите с мастило това може да предизвика протичане.
- ❏ IC чипът на тази касета с мастило съдържа различна информация за касетата, например оставащо количество мастило, за да може една касета да бъде отстранена и поставена свободно. Някакво количество мастило обаче се консумира всеки път, когато касетата се поставя, защото принтерът автоматично изпълнява проверка за надеждност.
- ❏ Използвайте само източник на ток с тип, означен на етикета на гърба на устройството.
- ❏ Използвайте единствено захранващия кабел, доставен с това устройство. Използването на друг кабел може да предизвика пожар или токов удар.
- ❏ Захранващият кабел на това устройство е предвиден да се ползва единствено с него. Използването му с друго оборудване може да предизвика пожар или токов удар.
- ❏ Уверете се, че захранващия кабел за променлив ток отговаря на съответните местни стандарти за безопасност.
- ❏ Не използвайте повреден или протрит захранващ кабел.
- ❏ Ако използвате удължител за устройството, уверете се, че общата мощност на ампеража на устройствата, включени в разклонителя, не надвишава мощността на ампеража на кабелите. Освен това, уверете се, че общата амперна мощност на всички устройства, включени в електрическия контакт на стената, не надвишава мощността на ампеража на контакта.
- ❏ Ако планирате да използвате устройството в Германия, инсталацията в сградата трябва да бъде защитена с 10 или 16 амперов бушон, който осигурява защита от късо съединение и претоварване на устройството.

## *Когато използвате устройството*

- ❏ Не слагайте ръката си в устройството и не докосвайте касетата с мастило по време на печатане.
- ❏ Не закривайте или покривайте вентилаторните дупчици и отворите на устройството.
- ❏ Не се опитвайте сами да ремонтирате устройството.
- ❏ Не поставяйте предмети в отворите на устройството.
- ❏ Внимавайте да не разливате течности върху устройството.
- ❏ Оставете касетите с мастило по местата им. Изваждането на касетите може да изсуши печатащата глава и да попречи на машината да печата.
- ❏ Извадете щепсела на захранващия кабел и за ремонт се обърнете към правоспособен сервизен техник при следните случаи: Захранващият кабел или щепсел е повреден; влязла е течност в устройството; било е изпуснато или капакът е повреден; устройството не работи нормално или показва явна разлика в резултата.

## *Когато използвате карта с памет*

- ❏ Не отстранявайте картата с памет или изключвайте устройството, докато компютърът и картата с памет комуникират (когато лампичката на картата с памет мига).
- ❏ Методите за използване на карта с памет варират в зависимост от вида на картата. За подробности непременно вижте документацията, предоставена с вашата карта с памет.
- ❏ Използвайте само карти с памет, съвместими с устройството. Вижте "[Възможни](#page-23-1) карти с памет" на страница 23.

## <span id="page-7-0"></span>*Когато боравите с касети за мастило*

- ❏ Внимавайте да не счупите кукичките отстрани на касетата с мастило при изваждането й от пакета.
- ❏ Съхранявайте касетата с мастило на недостъпно за деца място. Не позволявайте на деца да боравят с нея или да пият мастило.
- ❏ Бъдете внимателни, когато боравите с използвани касети за мастило, защото може да има останало мастило около отвора за подаване на мастилото. Ако попадне мастило върху кожата ви, измийте обилно със сапун и вода. Ако попадне мастило в очите, изплакнете ги веднага с вода. Ако след измиването не се чувствате добре или имате проблеми със зрението, веднага посетете лекар.

❏ Не докосвайте зеления IC чип, отстрани на касетата с мастило. Това може да повреди касетата с мастило.

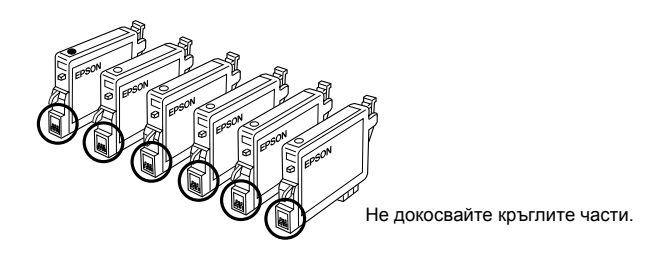

❏ Не отстранявайте и не късайте етикета на касетата с мастило; защото мастилото ще протече.

## *Когато използвате LCD панела*

- ❏ Използвайте само суха и мека кърпа за почистване на екрана. Не използвайте течни или химически препарати за почистване.
- ❏ Ако дисплея на устройството се повреди, свържете се със своя дилър.
- ❏ Ако разтворът на течния кристал, съдържащ се в LCD панела попадне върху ръцете ви, измийте ги обилно със сапун и вода; ако разтворът на течния кристал попадне в очите ви, изплакнете ги веднага с вода; ако след изплакването не се чувствате комфортно или имате проблеми със зрението, веднага посетете лекар.

# <span id="page-8-0"></span>*Предупреждения, Бележки "Внимание" и Забележки*

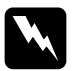

w *Предупрежденията трябва да се спазват стриктно, за да се избегнат наранявания.*

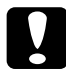

c*Бележките "Внимание" трябва да се спазват, за да се избегнат повреди на оборудването.*

## *Забележките*

*Съдържат важна информация и полезни съвети за работата на вашия принтер.*

# <span id="page-9-1"></span>*Използване на контролния панел*

## <span id="page-9-2"></span><span id="page-9-0"></span>*Функции на контролния панел*

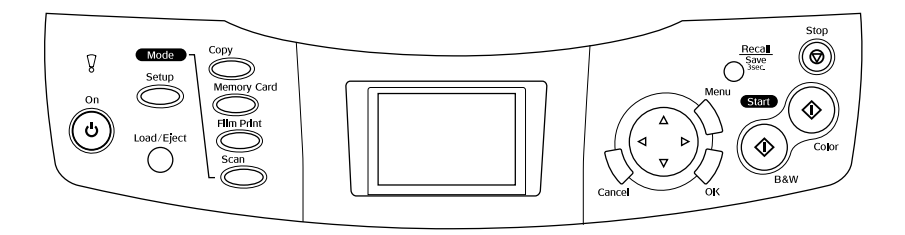

## *LCD панел (панел с течно кристален дисплей)*

Показва преглед на избраните изображения, опции или настройки, които могат да бъдат променени с помощта на бутоните, както и съобщения за грешки. За подробности относно съобщенията за грешки, вижте "Съобщения за грешки" в Basic Operation Guide (Ръководството за основни операции).

## *Светлинни индикатори*

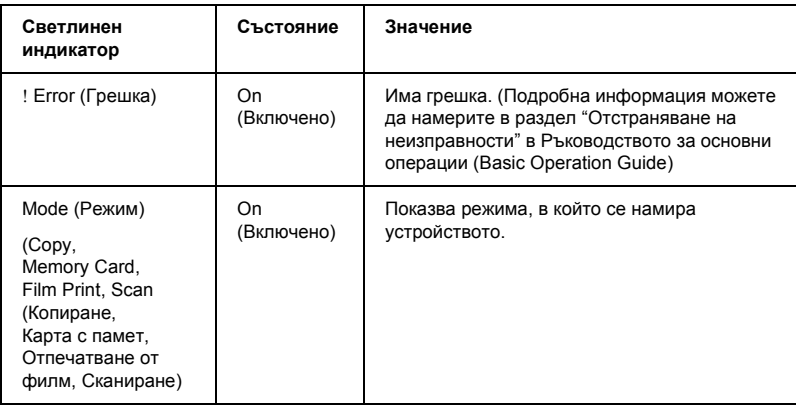

## *Бутони*

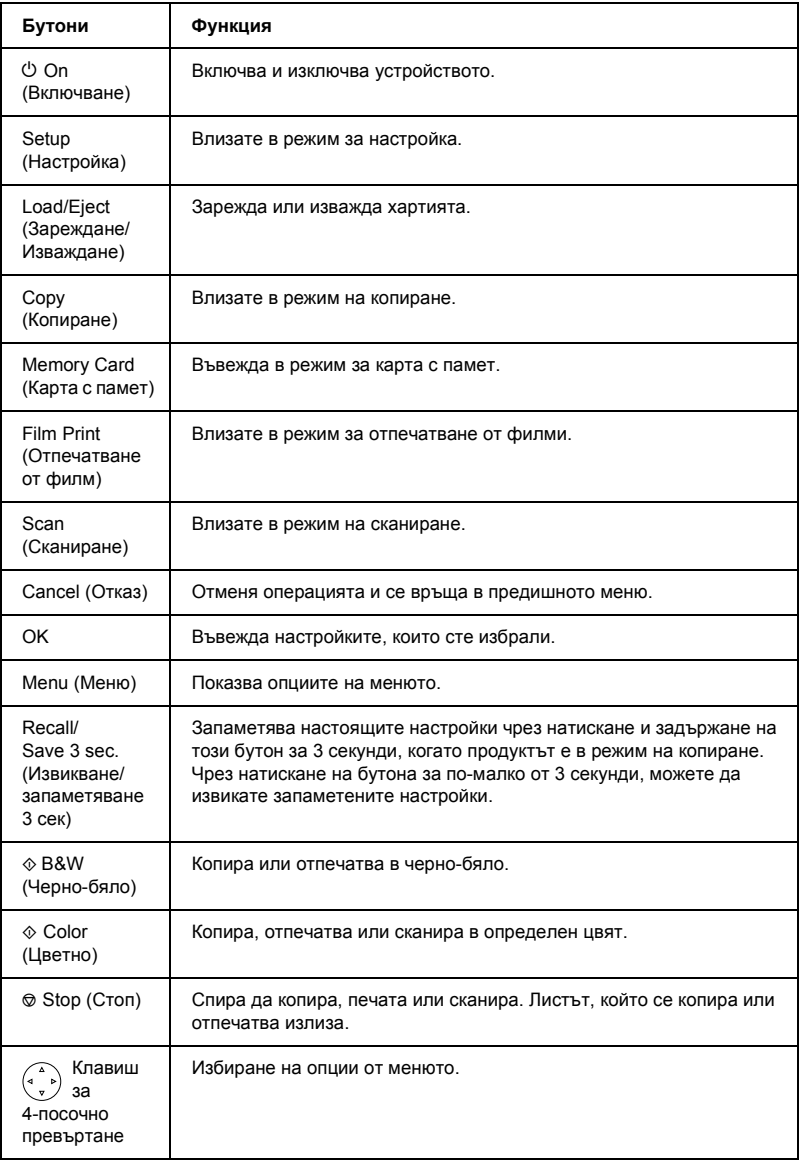

## *Регулиране на яркостта на LCD панела*

- 1. Натиснете бутона Setup (Настройка).
- 2. Изберете LCD Contrast Adjustment (Регулиране на контраста на LCD).

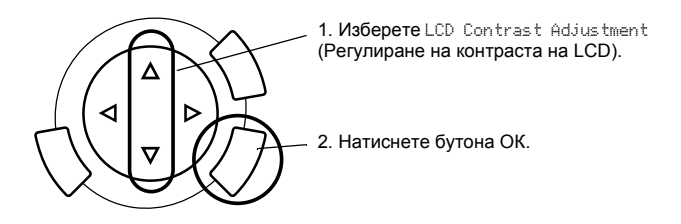

- 3. Регулирайте яркостта на LCD панела. Натиснете бутона •, за да направите панела по-светъл, или бутона , за да го направите по-тъмен.
- 4. Когато регулиране приключи, натиснете бутона OK.

# <span id="page-12-0"></span>*Копиране*

Преди копиране прочетете "[Информация](#page-19-0) и полезни съвети за копиране" на [страница](#page-19-0) 19.

## <span id="page-12-1"></span>*Преглед на основните процедури*

- 1. Натиснете бутона Copy (Копиране).
- 2. Заредете хартия и поставете оригиналния документ (вижте "[Зареждане](#page-13-0) на хартия" на страница 13 или "[Поставяне](#page-16-0) на документ на плота за [документи](#page-16-0)" на страница 16).
- 3. Можете да промените оформлението на копието, ако е необходимо (вижте "Промяна на [оформлението](#page-17-0) на копието" на страница 17).

### *Забележка:*

*Уверете се, че първо сте оформлението на копието, преди да промените настройките за копиране, защото всички настройки за копиране (вид хартия, качество на печат, брой копия, размер на хартията) се връщатна първоначалната стойност, когато смените оформлението за копиране.*

- 4. Можете да промените настройките за копиране, ако е необходимо (вижте "Промяна на [настройките](#page-18-0) за копиране" на страница 18).
- 5. Натиснете бутона $\Diamond$  Color (Цветно), за да копирате цветно, или бутона x B&W (Черно-бяло), за да копирате черно-бяло.

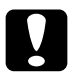

### c*Внимание:*

*Никога не отваряйте скенера по-време на сканиране или копиране, защото това може да повреди устройството.*

## *Забележка:*

*Не дърпайте хартията, на която се копира.*

# <span id="page-13-1"></span><span id="page-13-0"></span>*Зареждане на хартия*

### *Забележка:*

- ❏ *Винаги зареждайте с хартия, преди да започнете да печатате.*
- ❏ *Отпечатаното зависи от вида на хартията, която използвате. За най-добро качество използвайте подходяща хартия.*
- ❏ *Оставете достатъчно място пред устройството, за да може хартията да излиза изцяло.*
- 1. Отворете изходната тава и преместете ограничителя на подаващото устройство към себе си.

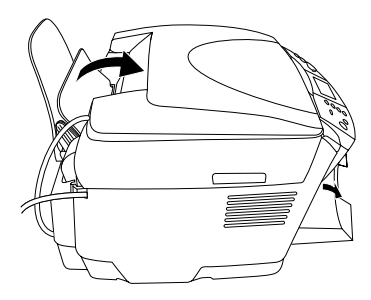

2. Докато държите надолу заключващия щифт, плъзнете левия страничен водач навън, така че разстоянието между двата странични водача да е малко по-широко от хартията, която зареждате.

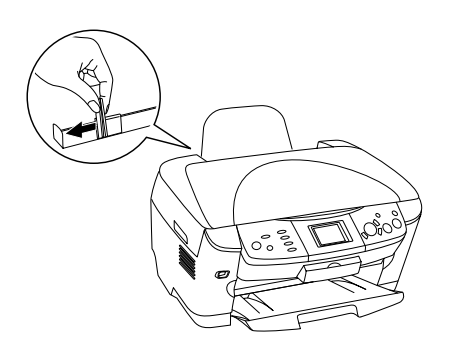

3. Разлистете едно тесте хартия, след това подравнете краищата, като го потупвате върху равна повърхност. Заредете хартията със страната за печатане надолу и като се опира на водача на ограничителя на подаващото устройство.

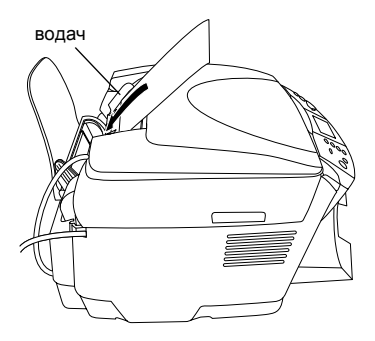

4. Поставете тестето хартия на поставката за хартия и плъзнете левия страничен водач, така че да опре левия ъгъл на хартията.

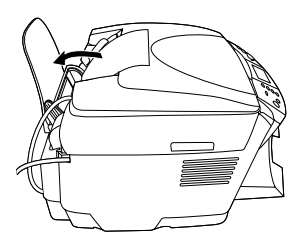

### *Забележка:*

- ❏ *Винаги зареждайте хартия в подаващото устройство с късата страна напред.*
- ❏ *Уверете се, че тестето хартия е на равнището на или по-ниско от триъгълния знак за лимит на количеството, поставен на страничния водач.*
- ❏ *Уверете се, че хартията е сложена под щифтовете от вътрешната страна на страничните водачи.*
- 5. Поставете ограничителя на подаващото устройство.

### <span id="page-15-1"></span>*Забележка:*

<span id="page-15-0"></span>❏ *Капацитетът се променя в зависимост от следните видове хартия.*

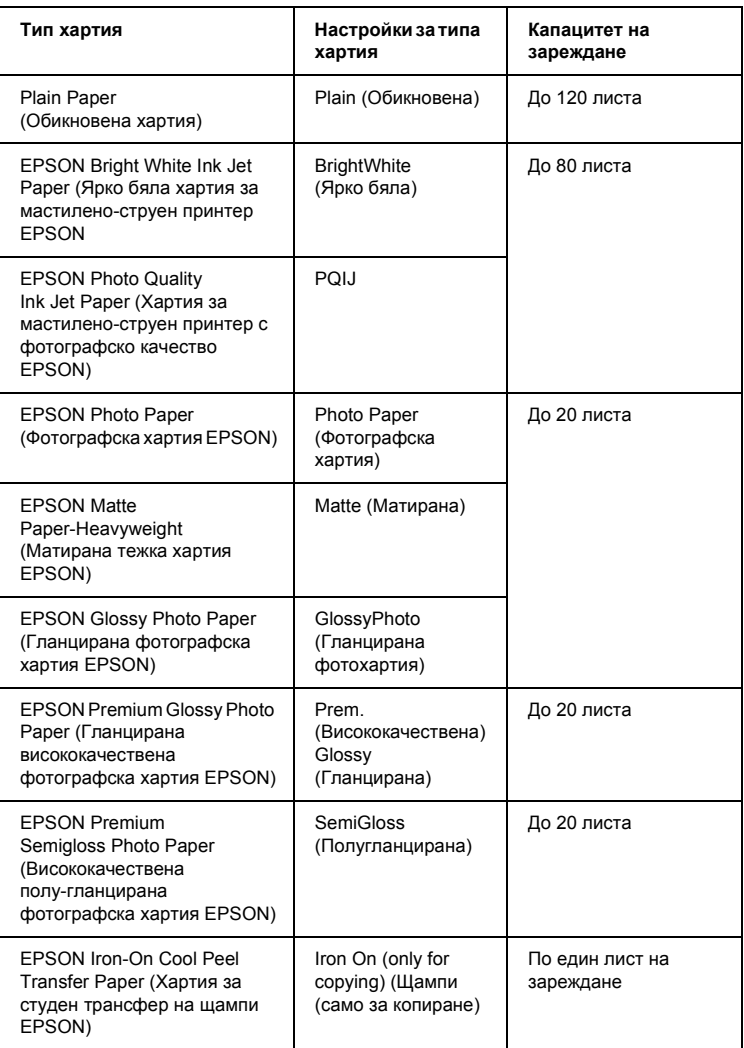

❏ *Можете да използвате Plain Paper (Обикновена хартия), когато сте избрали BorderFree (Без полета) в настройките за оформление.*

## <span id="page-16-1"></span><span id="page-16-0"></span>*Поставяне на документ на плота за документи*

1. Отворете капака за документи. Поставете оригиналния документ с лицето надолу върху плота за документи. Уверете се, че документът е позициониран правилно.

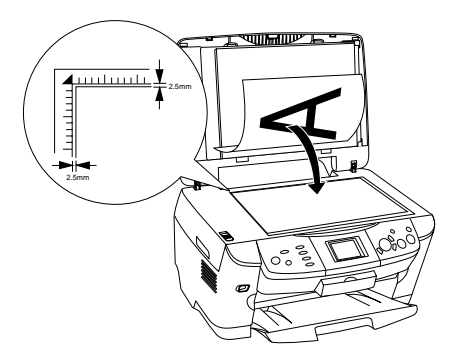

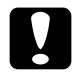

c*Внимание: Никога не отваряйте капака на документа над определеното ниво.*

#### *Забележка:*

*Участък от до 2,5 мм до края на стъкления плот за документи не може да се сканира.*

- 2. Уверете се, че рефлектиращото фолио за документи е прикачено към капака за документи.
- 3. Затворете капака за документи внимателно, така че документът да не се размести.

#### *Забележка:*

*За да сканирате добре документа, затворете капака за документи, за да избегнете смущение от външни светлинни източници.*

# <span id="page-17-0"></span>*Промяна на оформлението на копието*

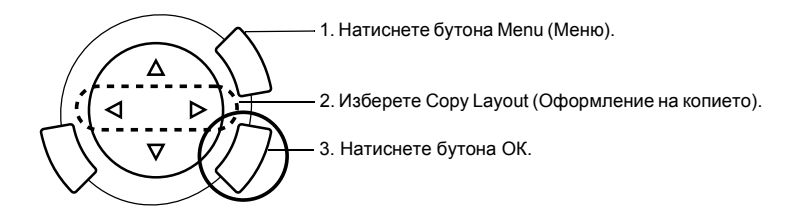

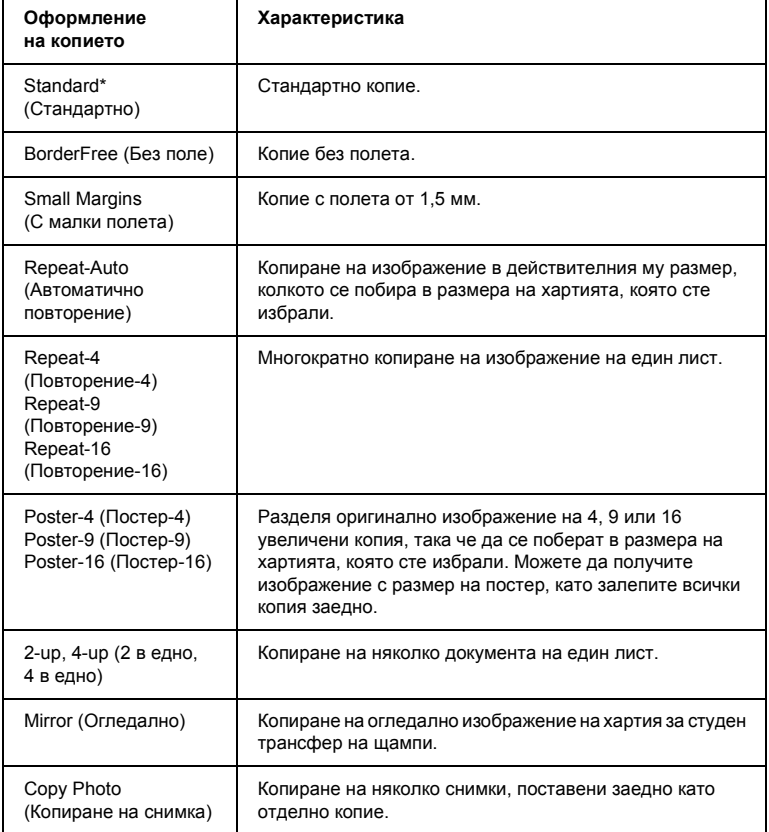

\* Обозначава настройката по подразбиране.

## <span id="page-18-0"></span>*Промяна на настройките за копиране*

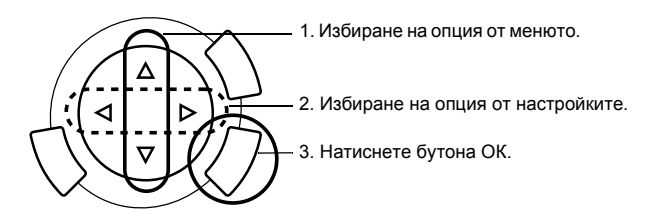

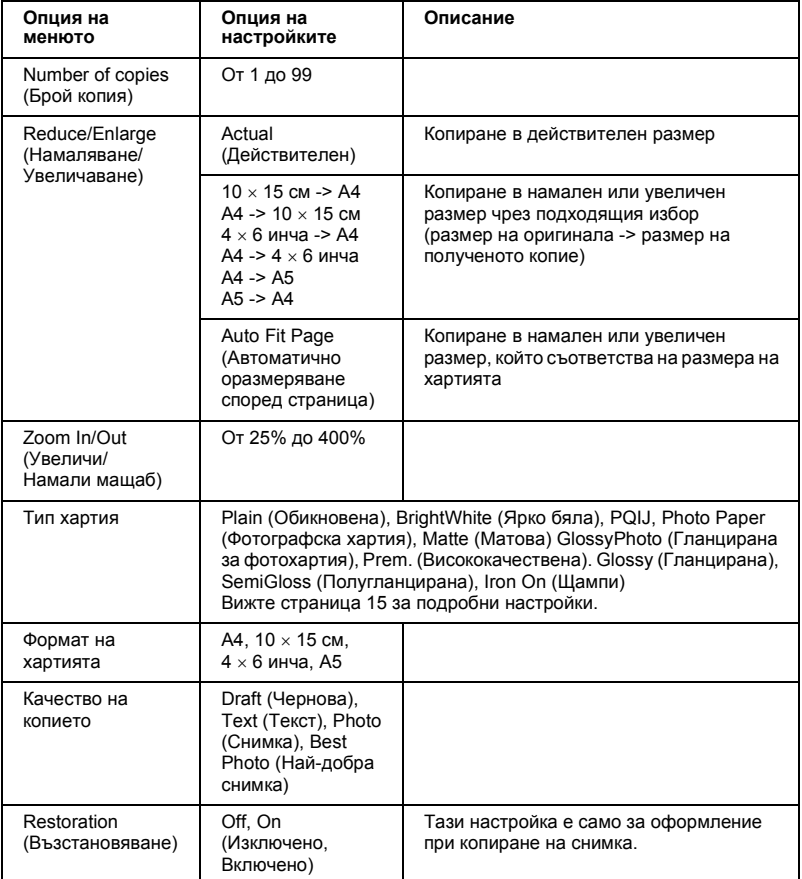

### *Забележка:*

*Наличните опции на менюто, настройките и настройките по подразбиране зависят от избора на оформлението на копието.*

## *Copy Density (Наситеност на копието)*

Наситеността на копието може да бъде променено в девет стъпки.

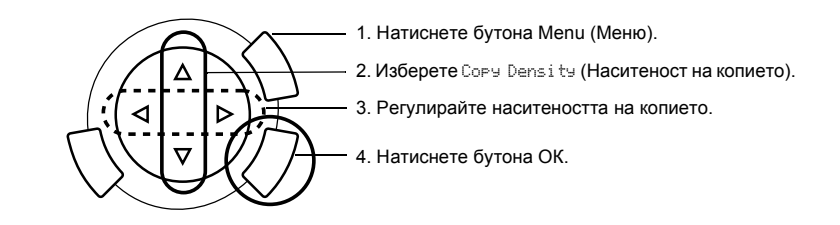

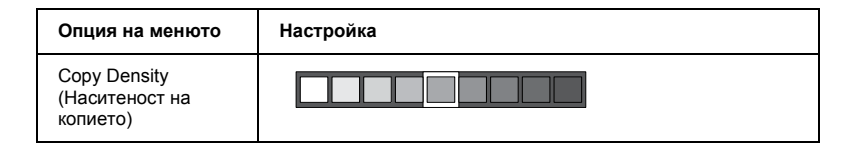

## <span id="page-19-0"></span>*Информация и полезни съвети за копиране*

## *Забележка за копиране*

- ❏ Когато правите копие, като използвате функция на контролния панел, на вашето копие може да се появи ефекта "моаре" (взаимно перпендикулярни линии). За да елиминирате този ефект, намалете или увеличете копието или наместете оригиналния документ.
- ❏ Копираното изображение може да не е с точния размер на оригинала.
- ❏ Ако хартията свърши, докато правите копия, заредете още хартия възможно най-бързо. Ако продуктът остане дълго време без хартия, цветовете на първото копие, направено след зареждането може да не съвпадат точно с тези на оригинала.
- ❏ Ако по време на копиране на LCD панела се появи съобщение за ниско ниво намастилото (low ink), можете да продължите, докато мастилото свърши, или да спрете да копирате и да смените касетата с мастило.

## *Когато копирате, използвайки оформление BorderFree (Без полета) или Small Margins (Малки полета)*

Тъй като при това оформление се увеличава изображението до размер малко по-голям от формата на хартията - частта от изображението, която се простира извън края на хартията няма да бъде копирана.

## *Когато копирате с оформление Poster (Постер)*

В зависимост от оригиналното изображение, броя на частите, на които е разделено изображението може да не е 4, 9 или 16, както сте задали, защото продуктът разчита изцяло бялото поле като празно и то няма да бъде отпечатано.

## *Съединяване на отделните части на изображението*

- 1. Подравняване на изображенията.
- 2. Отрежете разделящото поле, след което залепете всички части заедно.

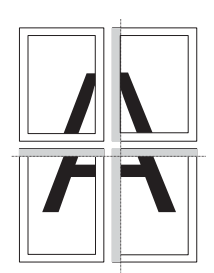

На илюстрацията е показано как се прави постер от 4 разпечатки. Сивото поле показва излишното поле, което трябва да бъде отрязано.

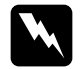

w *Предупреждение: Внимавайте при използването на предмети с остри ръбове.*

## *Когато поставяте документ на плота за документи*

- ❏ Поддържайте плота за документи чист.
- ❏ Уверете се, че документът прилепва добре към стъклената плоскост; в противен случай изображението няма да бъде на фокус.
- ❏ Не оставяйте снимки на плота за документи за продължително време. Може да залепнат на стъклото на плота за документи.
- ❏ Не поставяйте тежки предмети върху устройството.

## *Когато копирате с оформление Copy Photo (Копиране на снимка)*

- ❏ Можете да настроите 2 снимки с еднакъв размер едновременно.
- ❏ Уверете се, че капакът за документи е затворен.
- ❏ Поставете всяка снимка поне на 10 мм от съседната снимка.

Поставете всяка снимка вертикално, както е показано на илюстрацията по-долу.

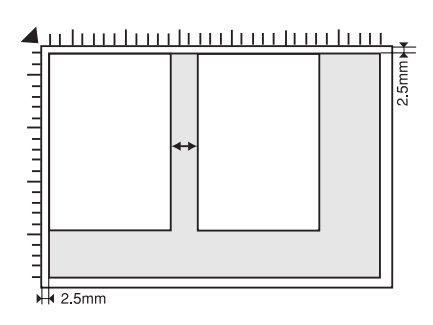

# <span id="page-22-0"></span>*Отпечатване директно от карта с памет*

Преди да отпечатате снимки от карта с памет, трябва да направите следното:

1. Поставете карта с памет (вижте "[Поставяне](#page-23-0) на карти с памет" на [страница](#page-23-0) 23) и подходяща хартия (вижте "[Зареждане](#page-13-1) на хартия" на [страница](#page-13-1) 13).

#### *Забележка:*

*За да отпечатате индексен формуляр, можете да използвате само хартия A4.*

2. Натиснете бутона Memory Card (Карта с памет).

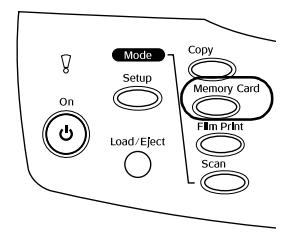

3. Преминете към съответния раздел:

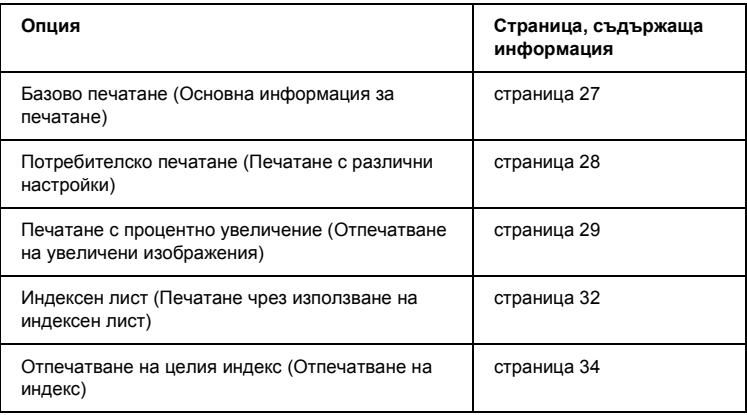

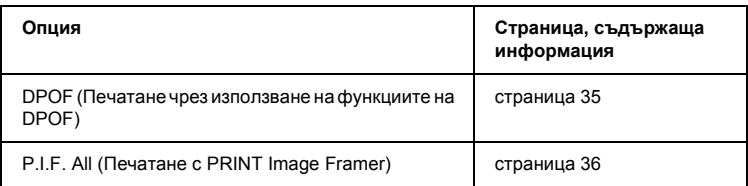

#### *Забележка:*

*Ние препоръчваме да изключите USB кабела, когато печатате директно от карта с памет; ако печатате директно от карта с памет при свързан USB кабел, отпечатването може да отнеме повече време.*

## <span id="page-23-2"></span><span id="page-23-0"></span>*Поставяне на карти с памет*

## <span id="page-23-1"></span>*Възможни карти с памет*

По-долу са показани видовете карти с памет.

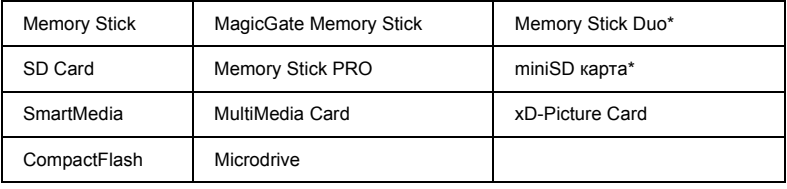

\* Необходим е адаптор.

#### *Забележка:*

*Методът за използване на карта с памет зависи от вида карта. За подробности непременно вижте документацията, предоставена с вашата карта с памет.*

## *Налични файлове с изображения*

Можете да използвате файлове с изображения, които отговарят на следните изисквания.

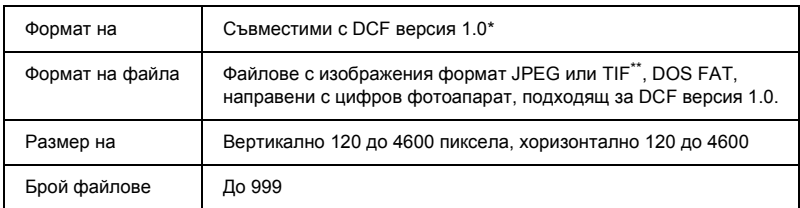

- \* DCF е съкращение за стандарта "Design rule for Camera File system Правило за дизайн на система файлове за фотоапарат", който е създаден от японската асоциация за електроника и информационни технологии (JEITA).
- \*\* Поддържа Exif Версия 2.1/2.2.

#### *Забележка:*

*Не можете да отпечатвате изображения, чието име на файл съдържа двубитови символи.*

## *Поставяне на карти с памет*

1. Отворете капака на слота за картата с памет.

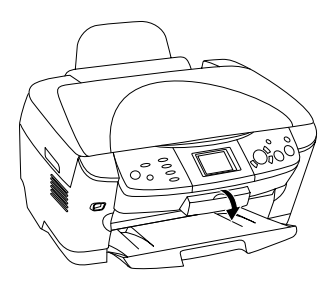

2. Уверете се, че лампичката на картата с памет, която се намира до картата с памет, е изключена, след което поставете картата с памет, колкото е възможно по-навътре в слота.

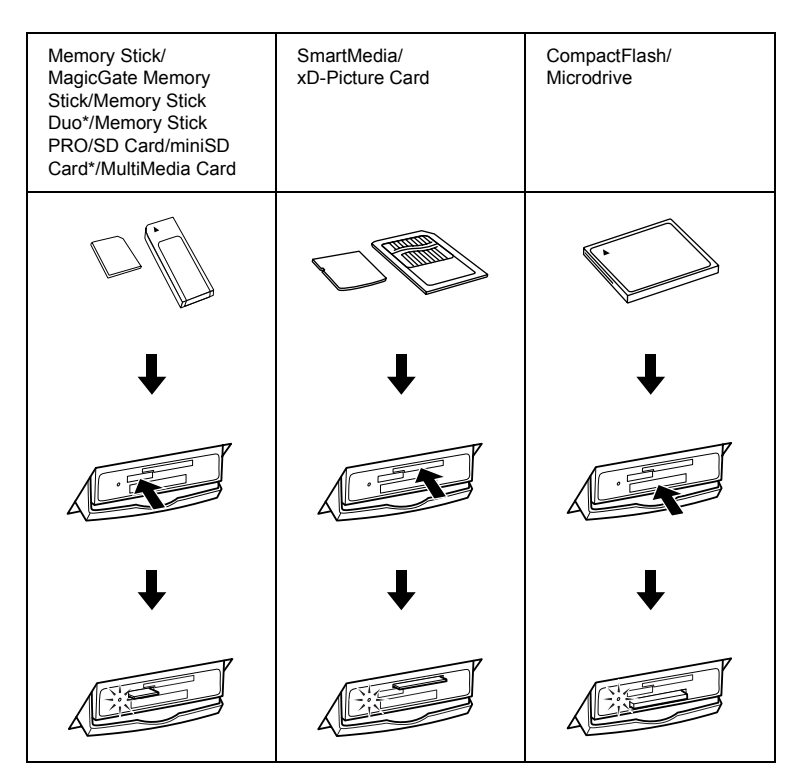

### *Забележка:*

*Можете да слагате едновременно само една карта с памет.*

3. Затворете капака на слота за картата с памет.

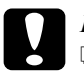

#### c*Внимание:*

❏ *Не се опитвайте да поставяте картата с памет със сила в слота. Картите с памет не могат да бъдат изцяло поставени в слотовете.*

- ❏ *Неправилното поставяне на карта с памет може да повреди устройството, картата с памет или и двете.*
- ❏ *Дръжте капака на слота на картата с памет затворен, докато картата с памет се зарежда. Това предпазва картата с памет и слота от прах и статично електричество, в противен случай данните на картата с памет може да се загубят или устройството може да се повреди.*
- ❏ *В зависимост от картата с памет заредена в това устройство, статичното електричество на картата с памет може да предизвика неправилна работа на устройството.*

#### *Забележка:*

*Ако картата с памет е поставена неправилно, лампичката й не светва.*

## *Изваждане на карти с памет*

- 1. Уверете се, че отпечатването е свършило и лампичката на картата с памет не мига.
- 2. Отворете капака на слота за картата с памет.
- 3. Извадете картата с памет, като я дръпнете директно нагоре от слота.

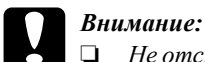

❏ *Не отстранявайте картата с памет или не изключвайте устройството, докато печатате или докато лампичката на картата с памет мига. Данните на картата с памет може да се загубят.*

- ❏ *Ако използвате това устройство с компютър, който има инсталирани Windows 2000 или XP, никога не го изключвайте или откачайте USB кабела, докато вътре има карта с памет; това може да повреди данните в картата с памет. За повече подробности вижте Reference Guide (Ръководство за справка).*
- 4. Затворете капака на слота за картата с памет.

## <span id="page-27-0"></span>*Основна информация за печатане*

Можете да отпечатвате снимки на хартия  $10 \times 15$  см, без да променяте каквито и да е настройки.

1. Изберете Basic Print (Базово печатане) и подходяща опция за отпечатване.

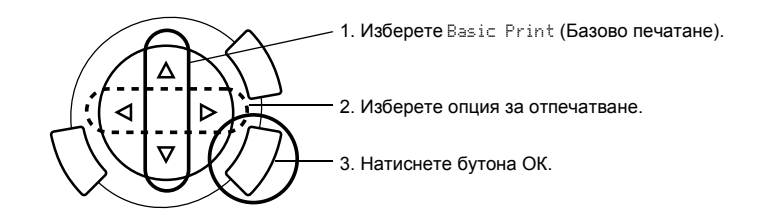

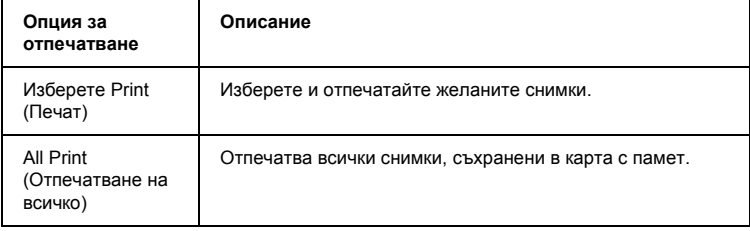

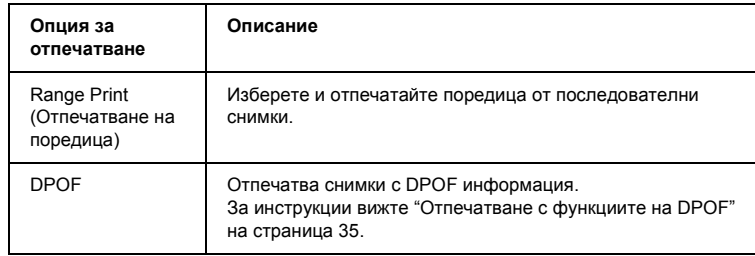

- 2. Изберете снимките, които искате да отпечатате (вижте "[Избор](#page-38-0) на снимки и опции за [отпечатване](#page-38-0)" на страница 38).
- 3. Натиснете бутона  $\Diamond$  Color (Цветно), за да започнете отпечатването.
- 4. Натиснете бутон Cancel (Отказ), за да се върнете в горното меню.

## <span id="page-28-0"></span>*Печатане с различни настройки*

Можете да отпечатвате снимки в различен формат и на различни видове хартия, като използвате подходящи настройки.

1. Изберете Custom Print (Потребителско печатане) и подходяща опция за отпечатване.

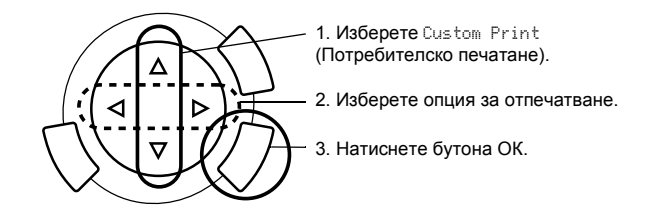

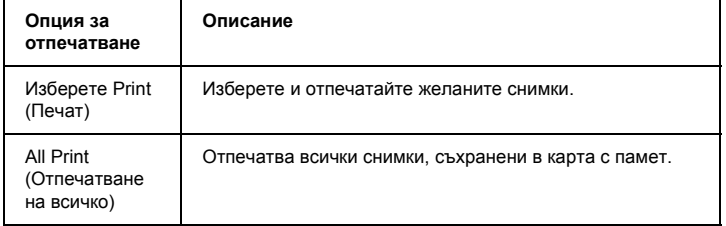

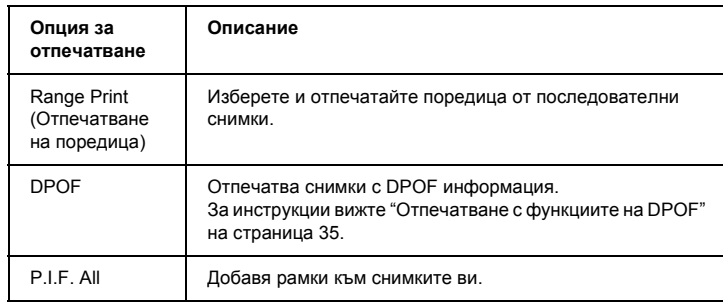

- 2. Изберете снимката, която искате да отпечатате (вижте "[Избор](#page-38-0) на снимки и опции за [отпечатване](#page-38-0)" на страница 38).
- 3. Сменете настройките за печат (вижте "Промяна на [настройките](#page-39-0) за печат" на [страница](#page-39-0) 39).
- 4. Въведете броя на копията, като натиснете бутоните  $\triangle$ / $\blacktriangledown$ .
- 5. Натиснете бутона  $\Diamond$  Color (Цветно) или  $\Diamond$  B&W (Черно-бяло), за да започнете отпечатването.
- 6. Натиснете бутон Cancel (Отказ), за да се върнете в горното меню.

## <span id="page-29-1"></span><span id="page-29-0"></span>*Отпечатване на увеличени изображения*

Можете да увеличите и отпечатате снимките си.

1. Изберете Zoom Print (Отпечатване с процентно увеличение).

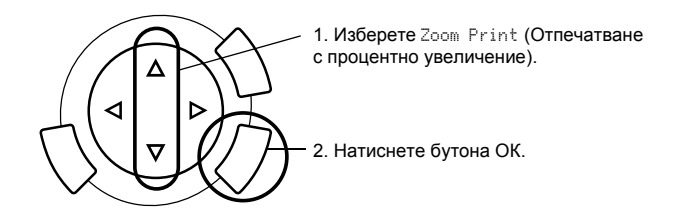

2. Изберете снимката, която искате да отпечатате.

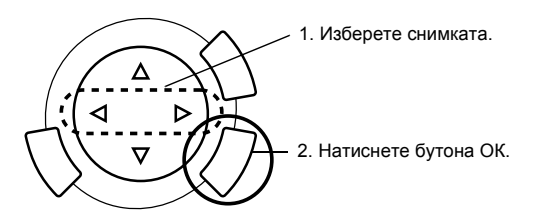

- 3. Ако е необходимо, променете настройките за печат (вижте "[Промяна](#page-39-0) на [настройките](#page-39-0) за печат" на страница 39).
- 4. Изберете горната лява точка на увеличения участък, като преместите иконата .

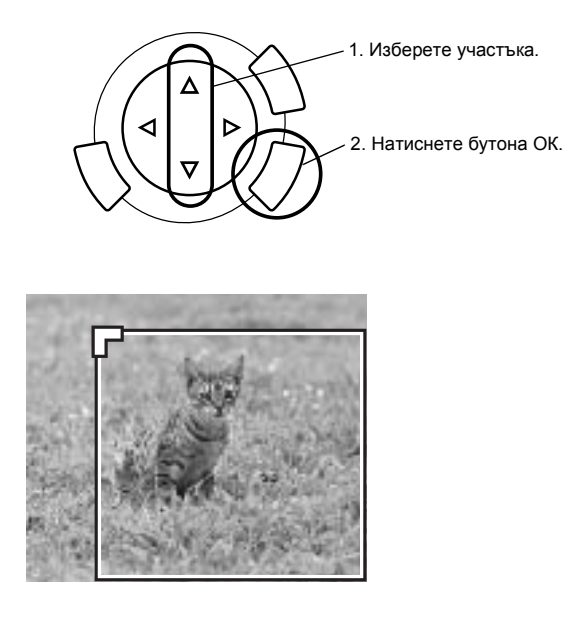

5. Изберете долната дясна точка на увеличения участък, като преместите иконата .

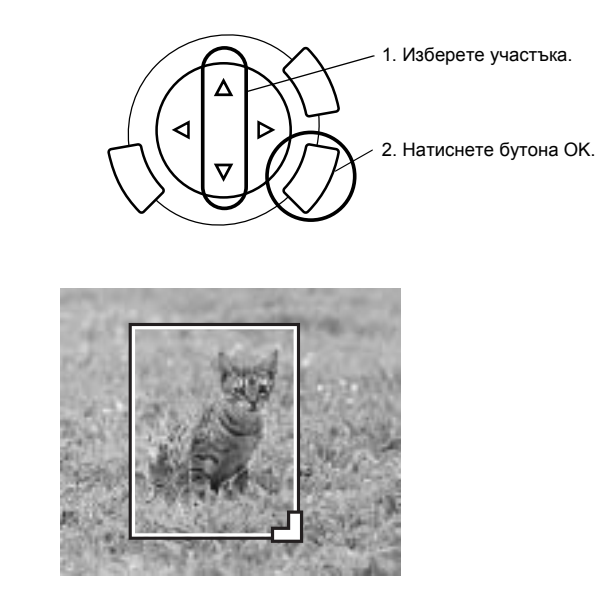

6. Потвърдете визуализацията на изображението и натиснете бутонаOK.

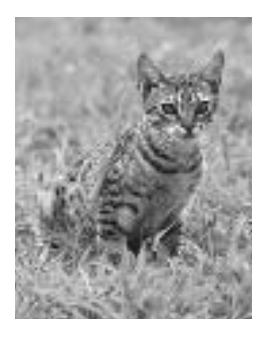

- 7. Въведете броя на копията, като натиснете бутоните  $\blacktriangle/\blacktriangledown$ .
- 8. Натиснете бутона  $\Diamond$  Color (Цветно) или  $\Diamond$  B&W (Черно-бяло), за да започнете отпечатването.
- 9. Натиснете бутон Cancel (Отказ), за да се върнете в горното меню.

# <span id="page-32-0"></span>*Отпечатване, използвайки индексен лист*

Използването на индексен лист е лесен и удобен начин за печатане директно от карта с памет. Индексният лист ви дава умалено изображение на снимките, запаметени в картата с памет.

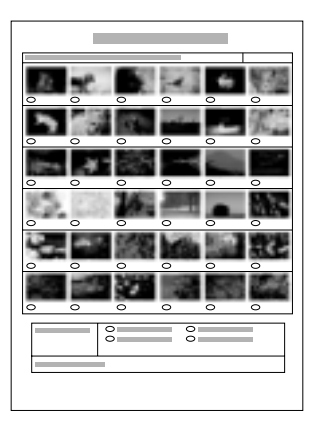

## *Отпечатване на индексен лист*

- 1. Натиснете бутона Memory Card (Карта с памет).
- 2. Изберете Index Sheet (Индексен лист).

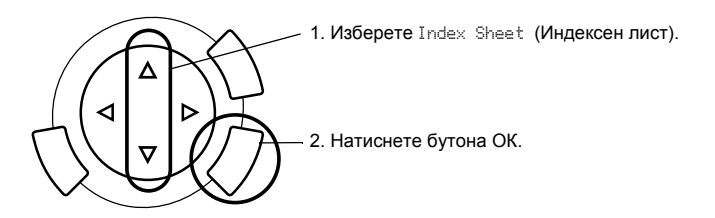

3. Изберете Print Index (Отпечатване на индекс), като натиснете бутона  $\blacktriangle$ / $\nabla$ , а след това натиснете бутона  $\Diamond$  Color (Цветно), за да започнете отпечатването.

## *Отпечатване на снимки, попълвайки индексния лист*

1. Използвайте тъмен химикал, за да попълните върху индексния лист кръгчетата под снимките, които искате да отпечатате, и определете вида на хартията.

Вижте примерите по-долу.

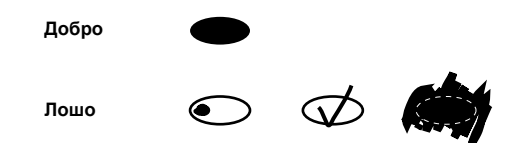

#### *Забележка:*

*Попълнете правилно индексния формуляр. Не можете да промените настройките с контролния панел.*

- 2. Заредете хартията, която сте избрали в индексния лист.
- 3. Изберете Scan Index (Сканиране на индекс) чрез натискане на бутона  $\triangle$ / $\nabla$ .
- 4. Поставете индексния лист с лицевата страна надолу, като горната му част трябва да опира в предния ляв ъгъл на плота за документи (вижте "Поставяне на документ на плота за [документи](#page-16-1)" на страница 16).
- 5. Натиснете бутона  $\Diamond$  Color (Цветно), за да започнете отпечатването.
- 6. Натиснете бутон Cancel (Отказ), за да се върнете в горното меню.

## <span id="page-34-0"></span>*Отпечатване на индекс*

Можете да отпечатвате индекс на всички снимки, запаметени в картата с памет.

1. Изберете All Index Print (Отпечатване на целия индекс).

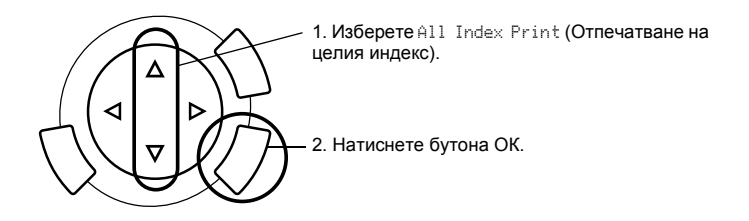

2. Променете настройките за вида и формат хартия (вижте "[Промяна](#page-39-0) на [настройките](#page-39-0) за печат" на страница 39).

#### *Забележка:*

*Броят на снимките, подредени на един лист хартия, зависи от формата на хартията.*

- 3. Натиснете бутона  $\Diamond$  Color (Цветно), за да започнете отпечатването.
- 4. Натиснете бутон Cancel (Отказ), за да се върнете в горното меню.

## <span id="page-35-0"></span>*Отпечатване с функциите на DPOF*

DPOF (Digital Print Order Format - Формат за подреждане при дигитално отпечатване) е фабричен стандартен формат за задаване на файлове за печат. Това устройство отговаря на DPOF версия 1.10. DPOF ви позволява да задавате номера на снимките и броя снимки, които са запаметени в цифровия фотоапарат, преди да започнете отпечатването. За да създадете DPOF данни, трябва да използвате цифров фотоапарат, който поддържа DPOF. За подробности относно DPOF настройките на вашия цифров фотоапарат, вижте документацията на вашия цифров фотоапарат.

#### *Забележка:*

*Ако картата с памет съдържа настройки за DPOF, зададени на цифровия фотоапарат, ще можете да отпечатвате само цветно.*

1. Изберете Basic Print (Базово печатане) или Custom Print (Потребителско печатане) и DPOF.

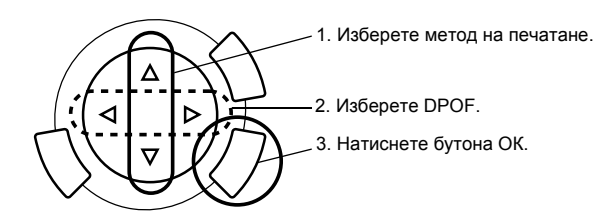

#### *Забележка:*

DPOF *се появява само ако картата с памет съдържа DPOF данни.*

- 2. Когато изберете Custom Print (Потребителско печатане), променете настройките за печат (вижте "Промяна на [настройките](#page-39-0) за печат" на [страница](#page-39-0) 39).
- 3. Натиснете бутона  $\Diamond$  Color (Цветно) или  $\Diamond$  B&W (Черно-бяло) (само при "Потребителско печатане"), за да започнете отпечатването.
- 4. Натиснете бутон Cancel (Отказ), за да се върнете в горното меню.

## <span id="page-36-0"></span>*Печатане с PRINT Image Framer (Печат с рамкиране на изображението)*

Можете да добавите цветни и оригинални рамки на любимите си снимки. Изберете от разнообразието готови рамки, за да добавите стил и индивидуалност на снимките.

## *Отпечатване на всички данни за рамките (P.I.F. All Print)*

1. Заредете карта с памет, съдържаща информация за PRINT Image Framer (Печат с рамкиране на изображението).

### *Забележка:*

*Уверете се, че правилно сте запаметили данните за PRINT Image Framer, именувани "\EPUDL\AUTOLOAD.USD" в картата с памет посредством инструмента на EPSON PRINT Image Framer Tool; в противен случай "AUTOLOAD" (АВТОМАТИЧНО ЗАРЕЖДАНЕ) няма да се появи на LCD панела.*

2. Изберете Custom Print (Потребителско печатане) и P.I.F All.

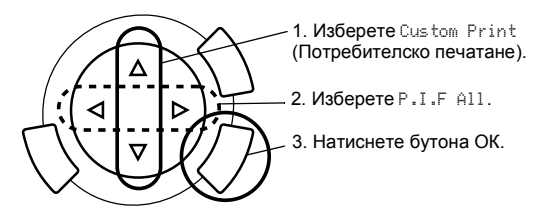

- 3. Променете настройките за вида и формат хартия (вижте "[Промяна](#page-39-0) на [настройките](#page-39-0) за печат" на страница 39).
- 4. Натиснете бутона  $\Diamond$  Color (Цветно).
- 5. Натиснете бутон Cancel (Отказ), за да се върнете в горното меню.

## *Отпечатване на снимки с PRINT Image Framer (Печат с рамкиране на изображението)*

- 1. Зареждане на карта с памет, съдържаща снимки.
- 2. Изберете Custom Print (Потребителско печатане) и Select Print (Избиране на печат).

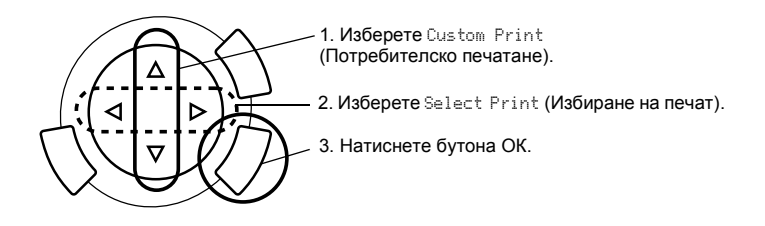

3. Изберете P.I.F. като оформление в менюто с настройките за печат (вижте "Промяна на [настройките](#page-39-0) за печат" на страница 39).

## *Забележка:*

*Когато сте избрали P.I.F. за оформление, форматът на хартията се задава автоматично.*

- 4. Потвърдете вида оформление и броя копия на LCD панела.
- 5. Натиснете бутона  $\Diamond$  Color (Цветно) или  $\Diamond$  B&W (Черно-бяло), за да започнете отпечатването.
- 6. Натиснете бутон Cancel (Отказ), за да се върнете в горното меню.

# <span id="page-38-0"></span>*Избор на снимки и опции за отпечатване*

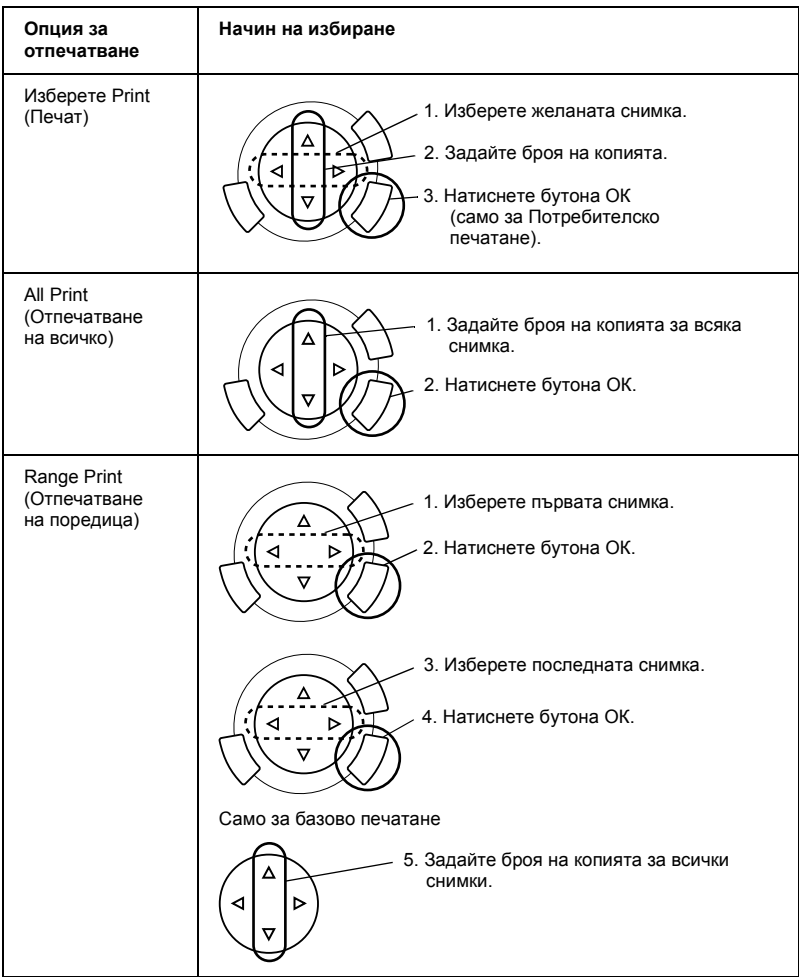

# <span id="page-39-1"></span><span id="page-39-0"></span>*Промяна на настройките за печат*

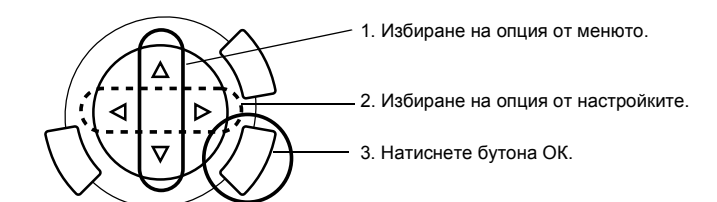

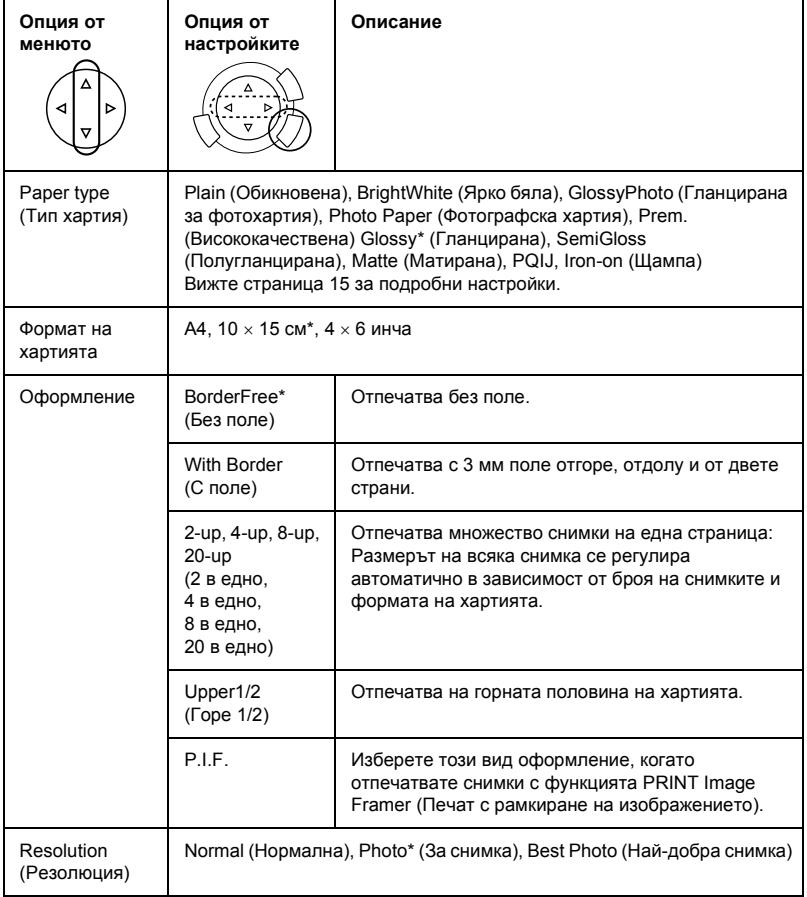

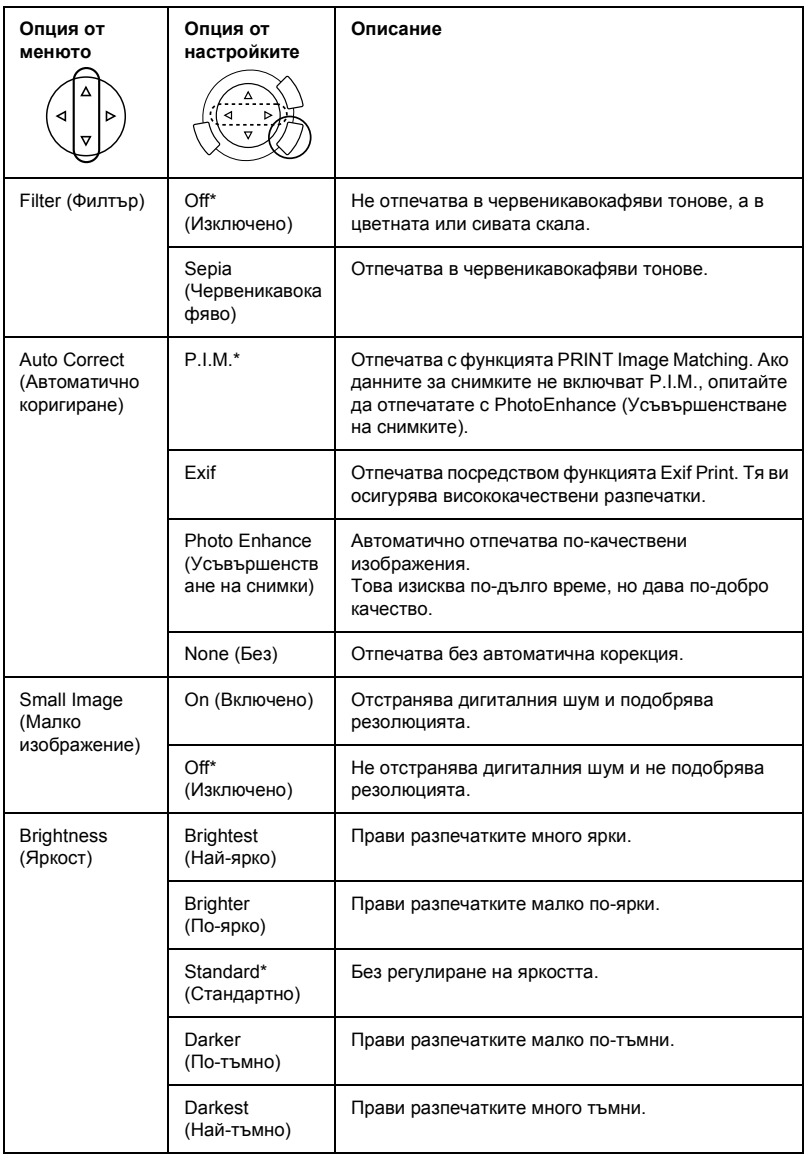

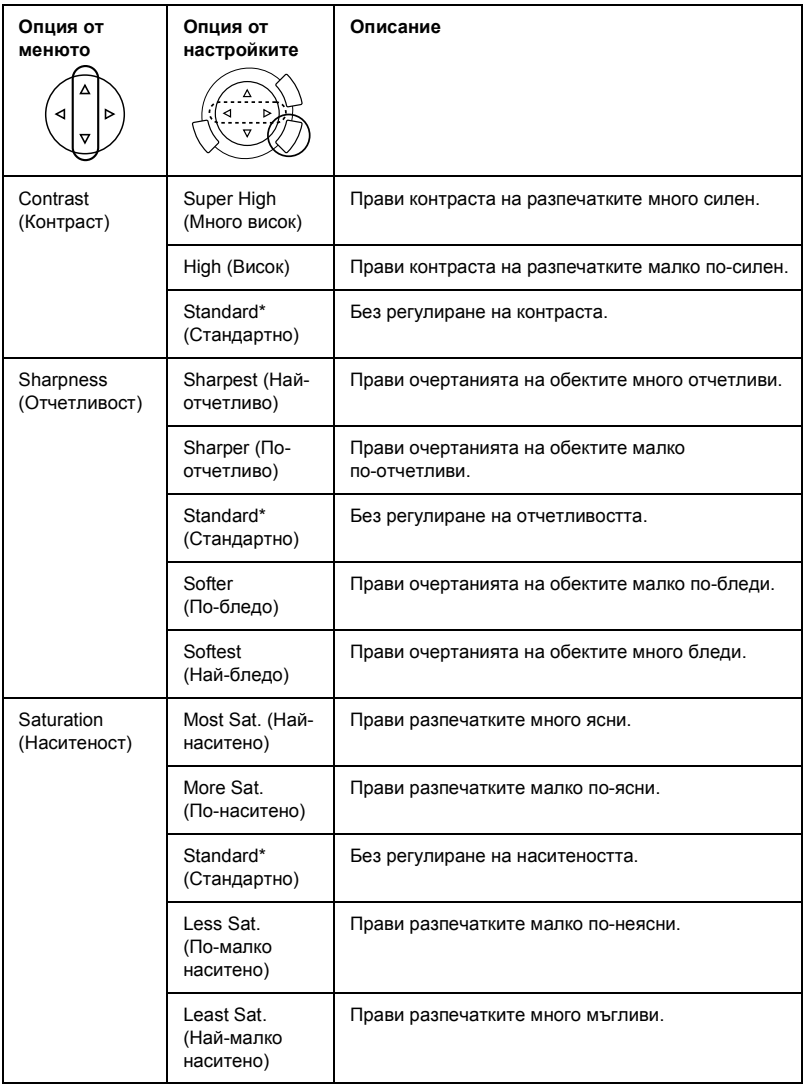

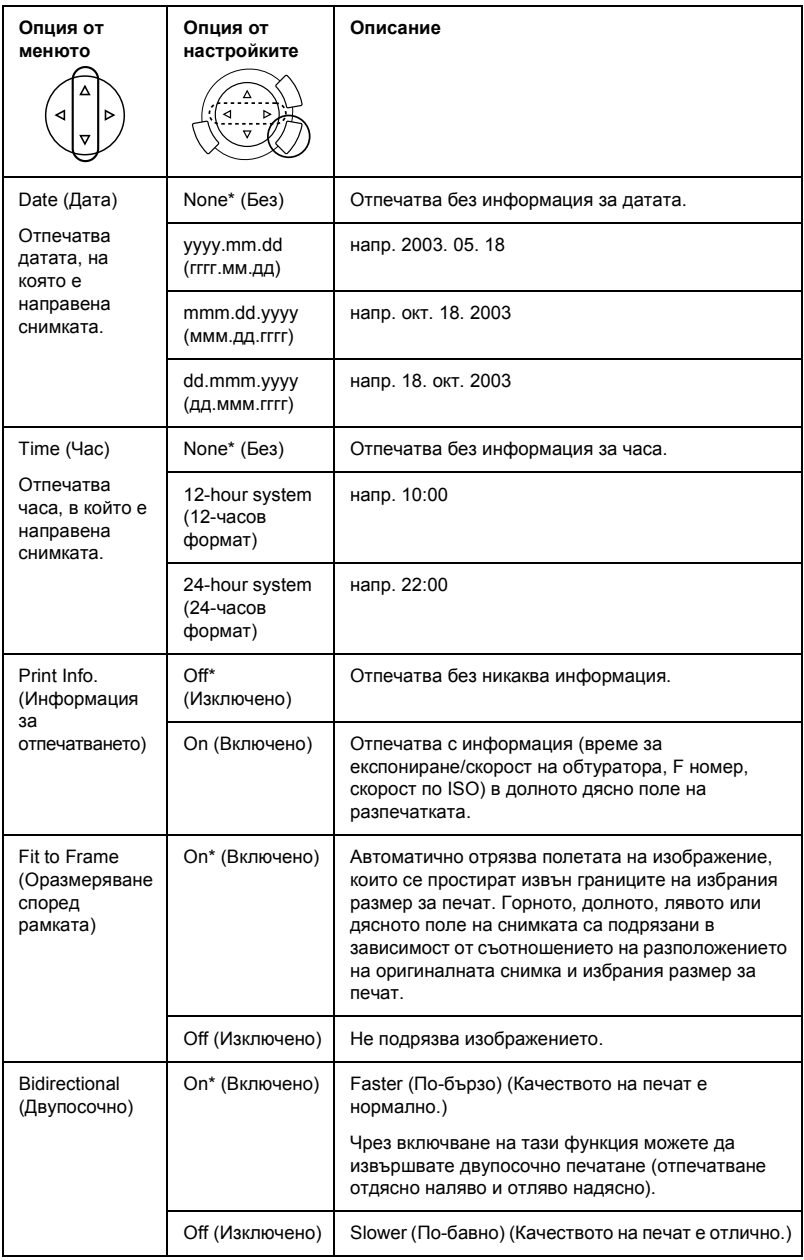

\* Обозначава настройката по подразбиране.

# <span id="page-43-0"></span>*Отпечатване от филм*

Преди да отпечатате снимки от филм трябва да направите следното:

- 1. Заредете и поставете филма на плота за документи (вижте "[Зареждане](#page-48-0) и поставяне на филм на Плота за [документи](#page-48-0)" на страница 48).
- 2. Заредете подходяща хартия (вижте "[Зареждане](#page-13-1) на хартия" на [страница](#page-13-1) 13).
- 3. Натиснете бутона Film Print (Отпечатване от филм).

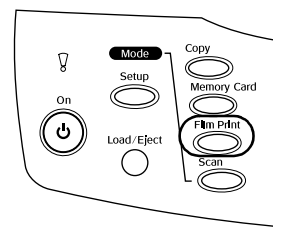

4. Преминете към съответния раздел:

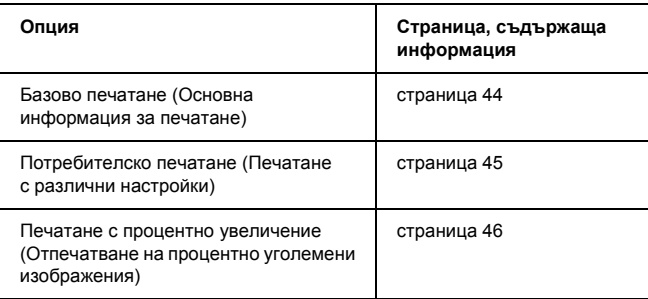

## <span id="page-44-0"></span>*Основна информация за печатане*

Можете да отпечатвате снимки на хартия с формат 10 х 15 см без да променяте каквито и да е настройки.

1. Изберете Basic Print (Базово печатане).

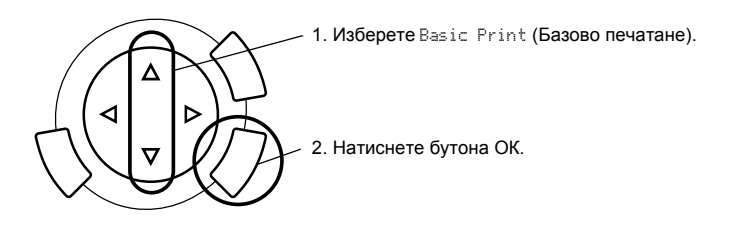

- 2. Изберете вида на филма (вижте "Избор на вид филм" на [страница](#page-47-0) 47).
- 3. Изберете желаната снимка и задайте броя на копията.

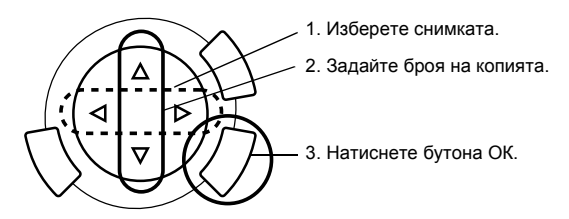

4. Натиснете бутона  $\Diamond$  Color (Цветно) или  $\Diamond$  B&W (Черно-бяло), за да започнете отпечатването.

## <span id="page-45-0"></span>*Печатане с различни настройки*

Можете да отпечатвате снимки в различен формат и на различни видове хартия, като използвате подходящи настройки.

1. Изберете Custom Print (Потребителско печатане).

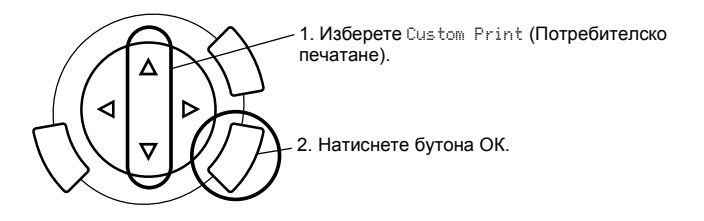

- 2. Изберете вида на филма (вижте "Избор на вид филм" на [страница](#page-47-0) 47).
- 3. Изберете желаната снимка и задайте броя на копията.

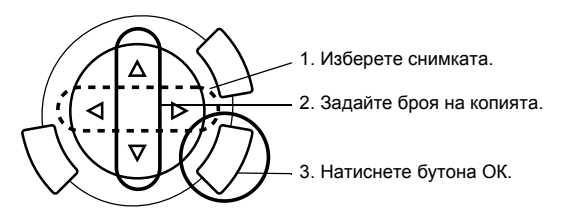

- 4. Променете настройките за печат (вижте "Промяна на [настройките](#page-47-1) за печат" на [страница](#page-47-1) 47).
- 5. Натиснете бутона  $\Diamond$  Color (Цветно) или  $\Diamond$  B&W (Черно-бяло), за да започнете отпечатването.

## <span id="page-46-0"></span>*Отпечатване на увеличени изображения*

Можете да увеличите и отпечатате снимките от филма.

1. Изберете Zoom Print (Печатане с процентно увеличение).

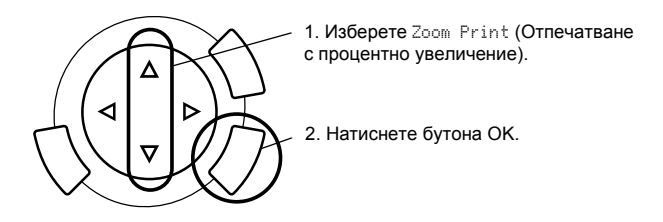

- 2. Изберете вида на филма (вижте "Избор на вид филм" на [страница](#page-47-0) 47).
- 3. Изберете желаната снимка.

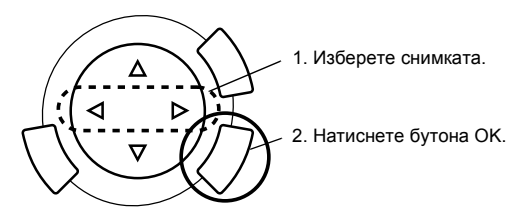

- 4. Ако е необходимо, променете настройките за печат (вижте "[Промяна](#page-47-1) на [настройките](#page-47-1) за печат" на страница 47) и натиснете бутона ОК.
- 5. Изберете участъка за увеличение чрез преместване на иконата и (вижте за подробности Стъпки 4 и 5 в "[Отпечатване](#page-29-1) на увеличени [изображения](#page-29-1)" на страница 29 в Printing Directly from Memory card (Отпечатване директно от картата с памет).
- 6. Потвърдете визуализацията на изображението и натиснете бутона OK.
- 7. Въведете броя на копията чрез натискане на бутоните  $\blacklozenge$ .
- 8. Натиснете бутона  $\Diamond$  Color (Цветно) или  $\Diamond$  B&W (Черно-бяло), за да започнете отпечатването.

# <span id="page-47-2"></span><span id="page-47-0"></span>*Избор на вид филм*

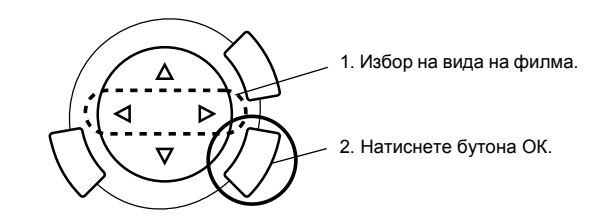

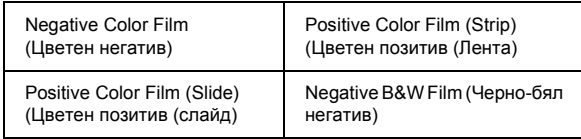

# <span id="page-47-1"></span>*Промяна на настройките за печат*

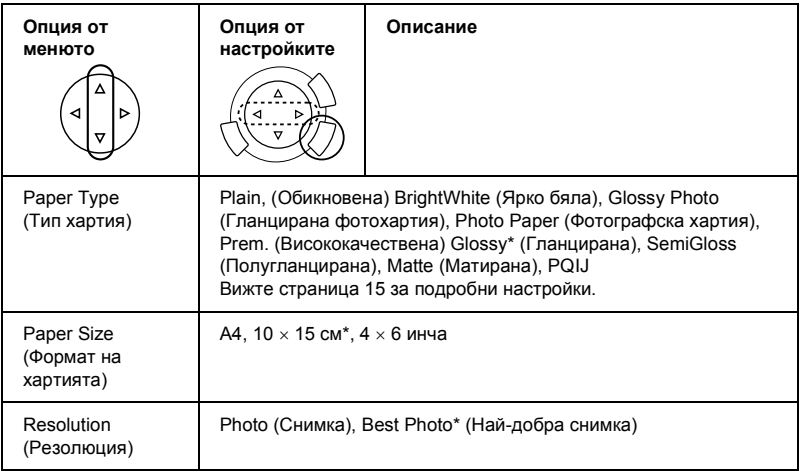

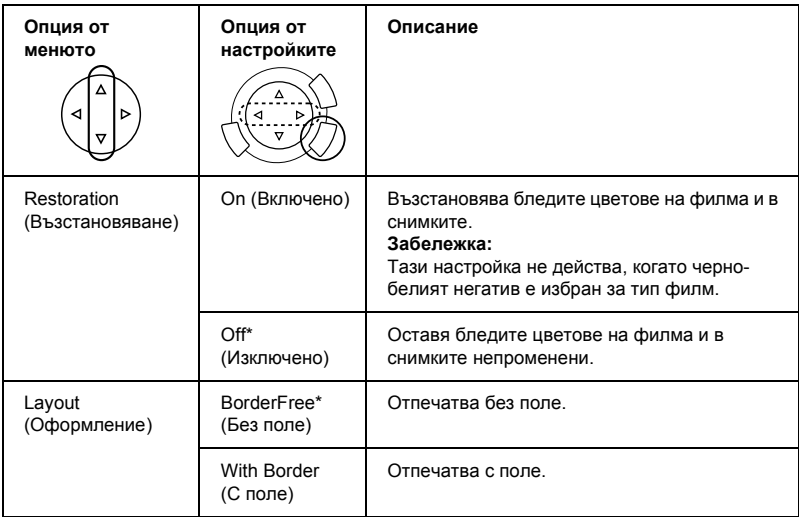

\* Обозначава настройката по подразбиране.

## <span id="page-48-0"></span>*Зареждане и поставяне на филм на Плота за документи*

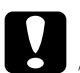

c*Внимание: Дръжте филма за ъглите му или ползвайте ръкавици. Ако докоснете филма с голи ръце може по лентата да останат отпечатъци или други следи.*

#### *Забележка:*

*Забършете вътрешната страна на капака и плота за документи, преди да сканирате филми/диапозитиви.*

1. Уверете се, че кабелът на капака за документи е свързан с интерфейсния конектор TPU и отворете капака за документи.

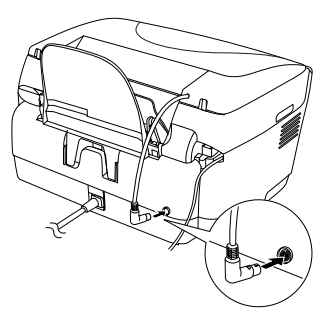

2. Отстранете внимателно рефлектиращото фолио за документи по протежение на капака за документи.

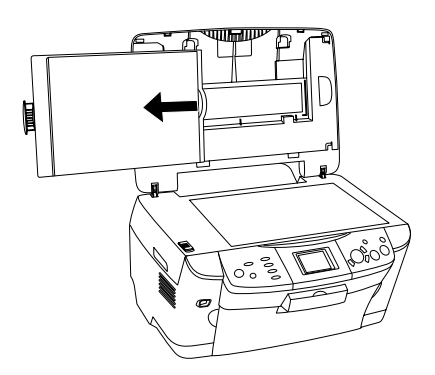

*Забележка: Трябва да държите капака за документи и с двете ръце.* 3. Поставете филма (диапозитива) в поставката за филми и го поставете на поставката за документи.

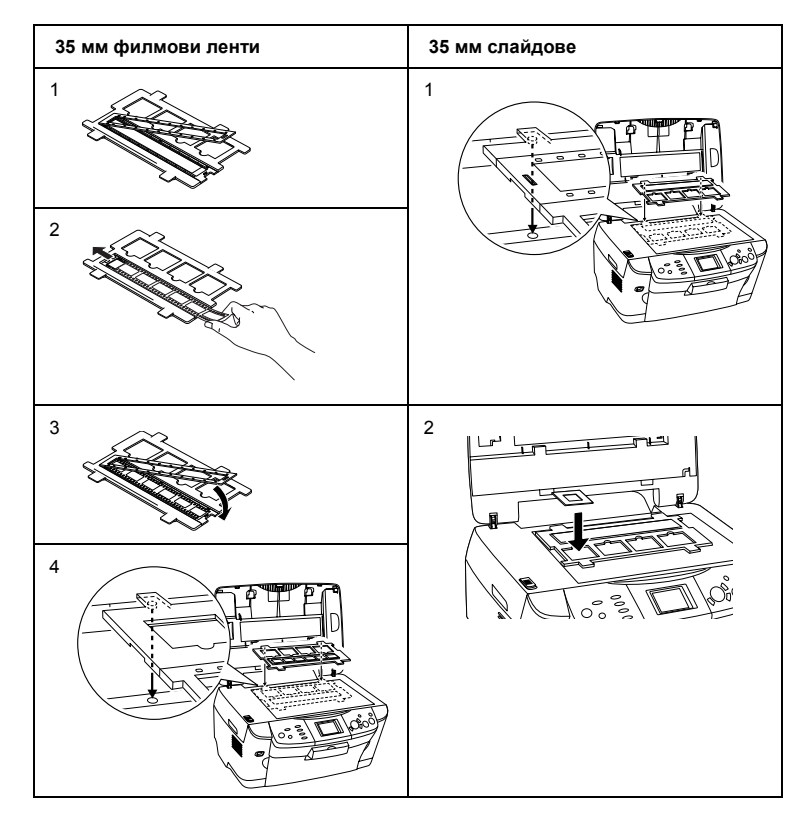

#### *Забележка:*

- ❏ *Поставете поставката за филми в центъра на плота за документи.*
- ❏ *Основата на филма е страната, където могат да се прочетат правилно името на производителяти идентификационния номер на филма. Също така, когато погледнете изображението на филма от основата на филма, изображението трябва да се вижда нормално, а не обратно.*
- ❏ *Поставете филма правилно в поставката за филми и я позиционирайте правилно на плота за документи.*
- ❏ *Не натискайте стъклото на плота за документи прекалено силно.*

4. Затворете капака за документи.

## *Забележка:*

- ❏ *Уверете се, че капакът за документи е напълно затворен; иначе изображенията ви няма да са с добри цветове.*
- ❏ *В сканираното изображение може да се появи нютонов пръстен (ивици във формата на кръгове). За да отстраните нютоновия пръстен, поставете филма с основата нагоре. За подробности вижте Reference Guide (Ръководство за справка).*
- ❏ *Когато не използвате поставката за филми, можете да я съхранявате в капака за документи. За подробности вижте "[Съхраняване](#page-51-0) на поставката за филми" на страница 51.*

## <span id="page-51-0"></span>*Съхраняване на поставката за филми*

Когато не използвате поставката за филми, можете да я съхранявате в капака за документи.

- 1. Отворете капака за документи.
- 2. Плъзнете поставката за филми в капака за документи.

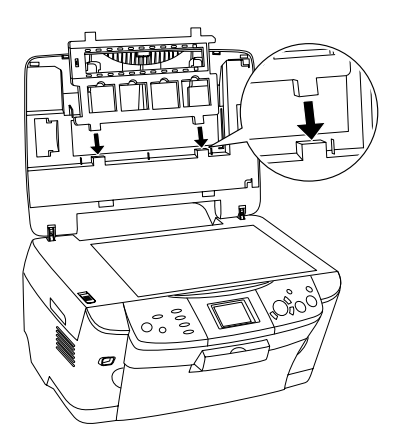

3. Поставете рефлектиращото фолио за документи.

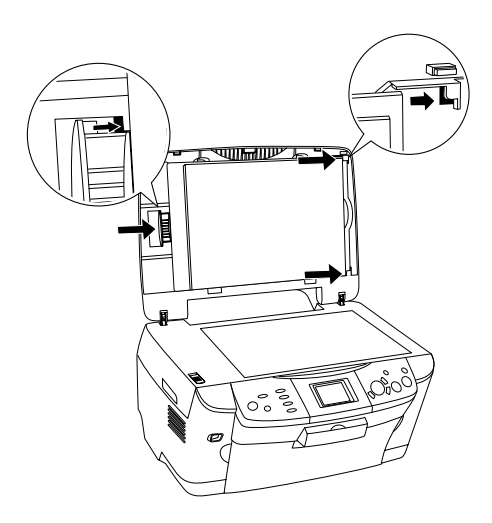

## *Забележка:*

*Трябва да държите капака за документи и с двете ръце.*

4. Затворете капака за документи.

# <span id="page-53-0"></span>*Сканиране с LCD панела и бутоните*

Това устройство ви позволява да сканирате изображения на карта с памет, компютър или електронна поща (налична в компютъра) и след това да ги промените според вашите изисквания.

#### *Забележка:*

- ❏ *За да сканирате изображения към компютър или електронната поща, вижте Reference Guide (Ръководство за справка).*
- ❏ *Сканираните изображения се запаметяват във формат JPEG в папката "epscan", която се създава автоматично, когато сканирате към картата с памет.*

## <span id="page-53-1"></span>*Сканиране и запаметяване на рефлектиращ документ в картата с памет*

- 1. Поставете карта с памет (вижте "[Поставяне](#page-23-2) на карти с памет" на [страница](#page-23-2) 23).
- 2. Натиснете бутона Scan (Сканиране), за да влезете в Scan Mode (Режим на сканиране).

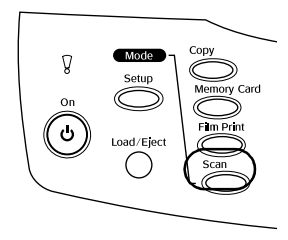

3. Изберете Scan to Memory Card (Сканиране към картата с памет).

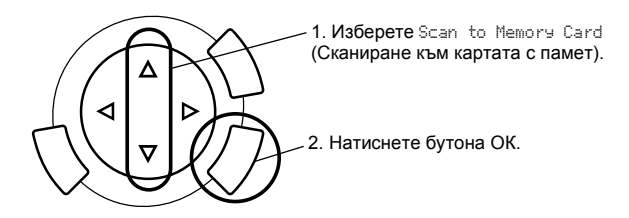

4. Изберете необходимите настройки за сканиране.

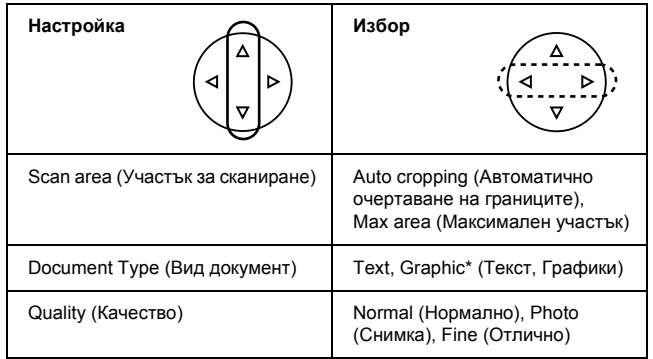

\* Обозначава настройката по подразбиране.

Качеството се отразява на размера на файловете с изображения, както следва:

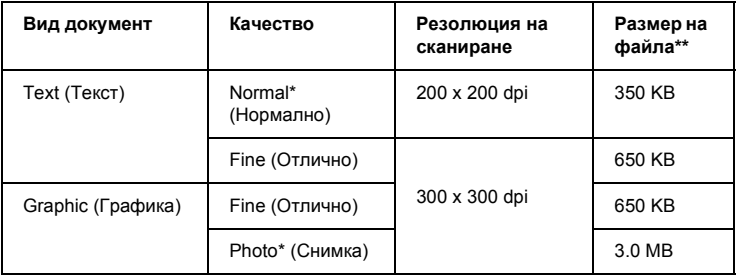

- \* Обозначава настройката по подразбиране.
- \*\* A4, цветен документ.
- 5. Поставете оригинален документ на плота за документи (вижте "Поставяне на документ на плота за [документи](#page-16-1)" на страница 16).
- 6. Натиснете бутона  $\otimes$  Color (Цветно), за да започнете сканирането.
- 7. Потвърдете, че изображенията са запаметени правилно и натиснете бутона OK.

c*Внимание: Никога не отваряйте скенера по-време на сканиране или копиране, защото това може да повреди устройството.*

## <span id="page-55-0"></span>*Сканиране и запаметяване на филм в карта с памет*

- 1. Поставете карта с памет (вижте "[Поставяне](#page-23-2) на карти с памет" на [страница](#page-23-2) 23).
- 2. Натиснете бутона Film Print (Отпечатване от филм), за да влезете в Film Print Mode (Режим на отпечатване от филм).
- 3. Изберете Scan to Memory Card (Сканиране към картата с памет).

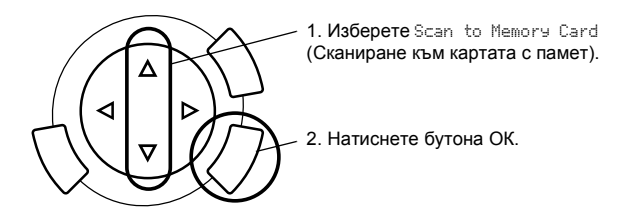

- 4. Изберете вида на филма (вижте "Избор на вид филм" на [страница](#page-47-2) 47).
- 5. Изберете желаната снимка и задайте броя на копията.

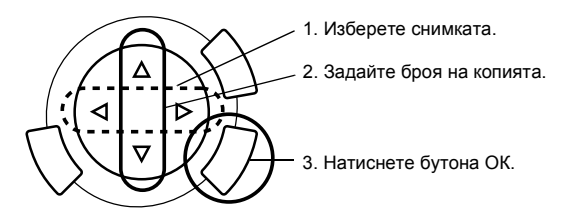

6. Изберете опцията Quality (Качество) чрез натискане на бутоните  $\blacklozenge$ .

Качеството на сканиране се отразява на размера на файла с изображения. Уверете се, че разполагате с достатъчно пространство съгласно следната таблица:

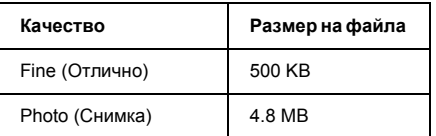

- 7. Натиснете бутона  $\Diamond$  Color (Цветно) или  $\Diamond$  B&W (Черно-бяло), за да започнете сканирането.
- 8. Потвърдете, че изображенията са запаметени правилно и натиснете бутона OK.

## *Форматиране на карта с памет*

Ако на LCD панела се появява съобщение, което ви подканя да форматирате картата с памет, натиснете бутона OK, за да форматирате картата с памет.

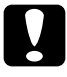

c*Внимание: Всички данни на картата с памет се изтриват, когато я форматирате.*

## *Отказ от форматирането*

Натиснете бутона Cancel (Отказ), за да спрете форматирането, и след това подменете картата с форматирана.

# <span id="page-57-0"></span>*Използване на допълнителните функции*

## <span id="page-57-1"></span>*Отпечатване директно от цифров фотоапарат*

Можете да използвате тази функция с цифрови фотоапарати, които поддържат функциитеUSB DIRECT-PRINT или PictBridge. За повече подробности във връзка с работата на цифровия фотоапарат вижте ръководството за използването му.

1. Използвайте USB кабел, за да свържете цифровия фотоапарат към този продукт.

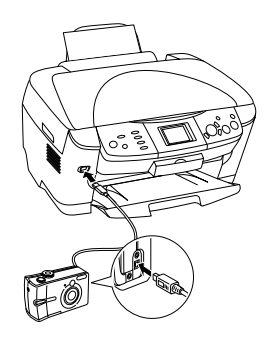

#### *Забележка:*

- ❏ *Не отпечатвайте от компютъра или от карта с памет, поставена в слота за картата с памет, преди или докато цифровият фотоапарат е свързан към продукта.*
- ❏ *Не архивирайте, преди или докато цифровият фотоапарат е свързан към продукта.*
- ❏ *Уверете се, че не са се появили грешки, преди да свържете цифровия фотоапарат към продукта.*

2. Натиснете бутона Setup (Настройка) и изберете Direct print image  $s$ е  $t$  (Набор за директно отпечатване на изображения), като използвате бутона  $\blacktriangle/\blacktriangledown$ , след това натиснете бутона ОК.

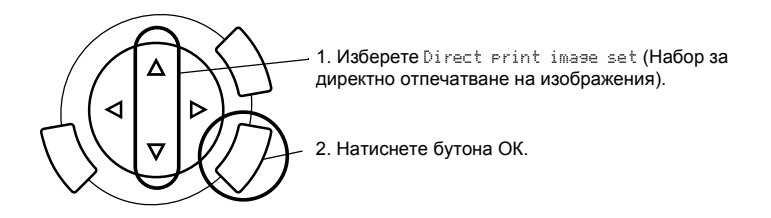

- 3. Регулирайте настройките на фотоапарата (напр. формат на хартията, вид хартия и оформление).
- 4. Ако е необходимо, променете настройките за печат (вижте "[Промяна](#page-39-1) на [настройките](#page-39-1) за печат" на страница 39).
- 5. Отпечатайте от цифровия фотоапарат.

## <span id="page-58-0"></span>*Запаметяване на изображенията, съхранявани в картата с памет, във външно устройство (архивиране)*

- 1. Уверете се, че продуктът и външното устройство са изключени.
- 2. Използвайте USB кабел, за да свържете външното устройство с продукта, и включете и двете.

3. Заредете картата с памет, съдържаща данни, и поставете носител във външното устройство.

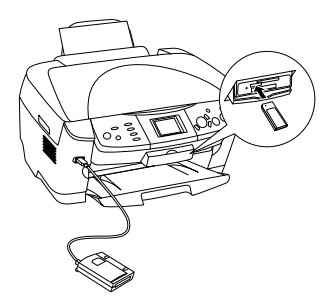

- 4. Натиснете бутона Memory Card (Карта с памет).
- 5. Изберете Backup (Архивиране), като използвате бутона  $\blacktriangle/\blacktriangledown$ , след това натиснете бутона OK.

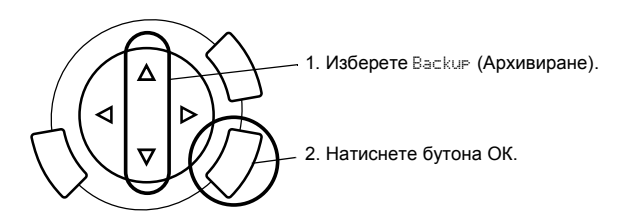

- 6. Потвърдете съобщенията на LCD панела, след това натиснете бутона OK.
- 7. Натиснете бутона OK още веднъж, за да стартирате архивирането.

# <span id="page-60-0"></span>*Смяна на касетите с мастило*

## <span id="page-60-1"></span>*Касети с мастило*

С това устройство можете да използвате следните касети:

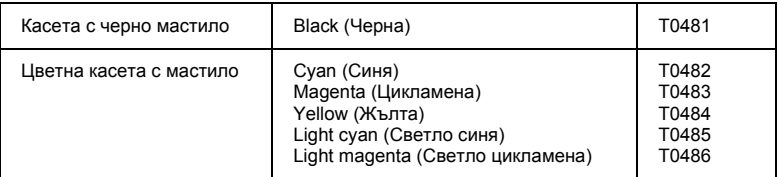

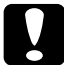

#### c*Внимание:*

*Epson препоръчва употребата на оригинални касети с мастило Epson. Epson не поема гаранция за повреди в резултат на използване на други продукти.*

## <span id="page-60-2"></span>*Проверка на нивото на мастилото*

- 1. Натиснете бутона Setup (Настройка).
- 2. Изберете Ink Levels (Ниво на мастилото). Появява се количеството мастило.

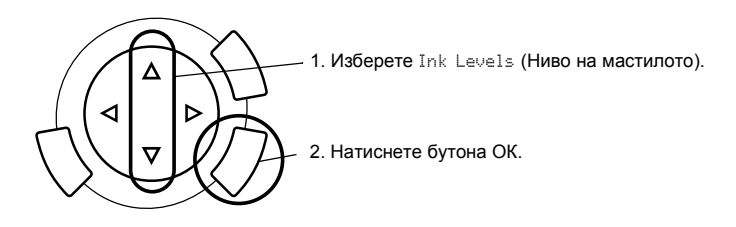

3. Ако искате да смените касетата с мастило, преминете към следващия раздел. За да се върнете към предишния дисплей без смяна на касетата с мастило, натиснете бутона OK.

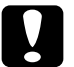

c*Внимание: Оставете използваната касета с мастило в устройството до непосредствената смяна с нова касета; в противен случай мастилото, останало в дюзите на печатащата глава, може да изсъхне.*

## <span id="page-61-0"></span>*Предпазни мерки при смяната на касетите с мастило*

- ❏ Ако се налага временно да отстраните касетата с мастило от продукта, защитете областта за подаване на мастило на касетата от нечистотии и прах. Съхранявайте касетата с мастило на същото място, където е устройството. Когато съхранявате касетата, се уверете, че етикетът, обозначаващ цвета на касетата с мастило, е обърнат нагоре. Не съхранявайте касети с мастило, обърнати надолу.
- ❏ Вентилът в отвора за подаване на мастило е направен така, че да съдържа излишно количество мастило, което може да протече. Въпреки това се препоръчва внимателно транспортиране. Не докосвайте отвора за подаване на касетата с мастило или областта около него.
- ❏ Това устройство използва касети с мастило, снабдени с IC чип. IC чипът прецизно проверява количеството мастило, използвано от всяка касета, така че дори ако касетата се махне и по-късно се сложи отново, цялото й количество мастило може да бъде използвано. Определено количество мастило обаче се консумира всеки път, когато пълнителят се поставя, защото устройството автоматично проверява своята надеждност.
- ❏ Когато касетата с мастило се изпразни, не можете да продължите да копирате дори ако в другата касета все още има мастило. Преди копиране заменете празната касета.
- ❏ Освен при копиране на документ мастило се консумира и при следните операции: почистване на печатащата глава, цикъла на самопочистване, когато се включва този продукт, и пълнене на мастило, когато в устройството се инсталира касета с мастило.
- ❏ Не пълнете повторно касетите с мастило. Това устройство изчислява колко мастило остава, използвайки IC чип, вграден в касетата с мастило. Дори ако касетата се напълни повторно, останалото количество мастило не се преизчислява отново от IC чипа и затова наличното количеството мастило за използване не се променя.
- ❏ След смяна на касета с мастило, ако мастилото е малко, то може да свърши. Когато се появи съобщение, чемастилото емалко, пригответе нова касета с мастило.

## <span id="page-62-0"></span>*Смяна на касета с мастило*

Следвайте стъпките по-долу, за да смените касетите с мастило.

#### *Забележка:*

*Преди да смените касета с мастило, прочетете "[Предпазни](#page-61-0) мерки при смяната на [касетите](#page-61-0) с мастило" на страница 61 и "Когато [боравите](#page-7-0) с касети за мастило" на [страница](#page-7-0) 7.*

#### 1. **Когато мастилото свърши:**

Вижте съобщението, изведено на LCD панела, за да определите коя касета с мастило е празна, и след това натиснете бутона OK.

#### **Когато има малко мастило:**

Натиснете бутона Setup (Настройка) и изберете Ink cartridge (Касета с мастило), като натиснете бутона  $\blacktriangle/\blacktriangledown$ , след това натиснете бутона OK. Потвърдете съобщенията, изведени на LCD панела, и натиснете бутона OK, за да започнете смяната на касетата с мастило.

Касетите с мастило се преместват в положение за смяна.

2. Уверете се, че капакът за документи е затворен и след това отворете сканиращия модул.

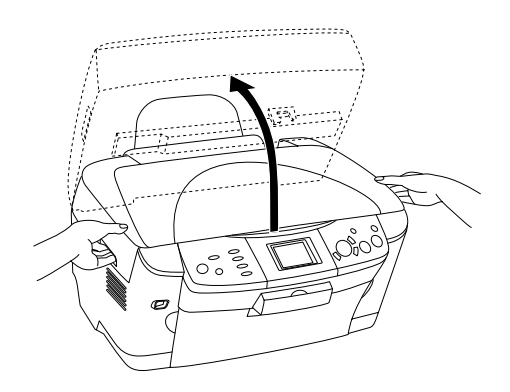

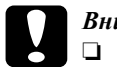

# **Внимание:**<br>□ *Не пово*

- ❏ *Не повдигайте сканиращото устройство, докато капакът за документи е още отворен.*
- ❏ *Не местете печатащата глава с ръка. Така можете да повредите устройството.*
- ❏ *Не започвайте да заменяте касета с мастило, преди печатащата глава да спре.*
- 3. Отворете капака на касетата.

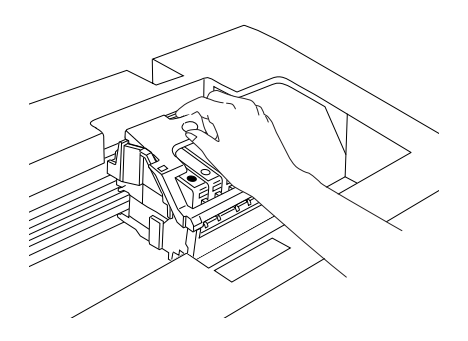

4. Извадете касетата с мастило от опаковката й.

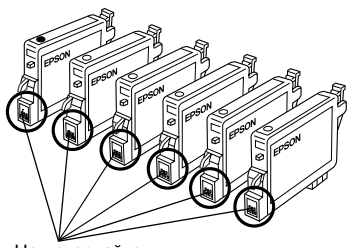

Не докосвайте

5. Притиснете страните на касетата с мастило, която искате да смените. Извадете касетата и я изхвърлете на определено за целта място. Не разглобявайте използваната касета и не се опитвайте ла я пълните отново.

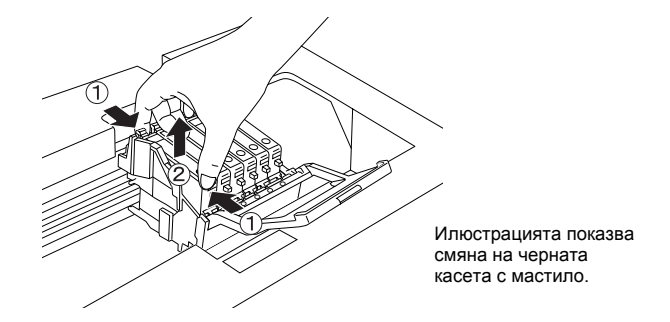

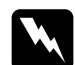

#### $\Pi$ редупреждение:

*Внимавайте при боравене с използваните касети с мастило. Може да има малко мастило около отвора за подаване на мастило. Ако попадне мастило върху кожата ви, измийте обилно със сапун и вода. Ако попадне мастило в очите, изплакнете ги веднага с вода. Ако след измиването не се чувствате добре или имате проблеми със зрението, веднага посетете лекар.*

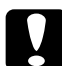

c*Внимание: Оставете използваната касета с мастило в устройството до непосредствената смяна с нова касета; в противен случай мастилото, останало в дюзите на печатащата глава, може да изсъхне.*

6. Инсталирайте новата касета с мастило директно в държача на касетата, след това натиснете горната част на касетата, докато щракне на място.

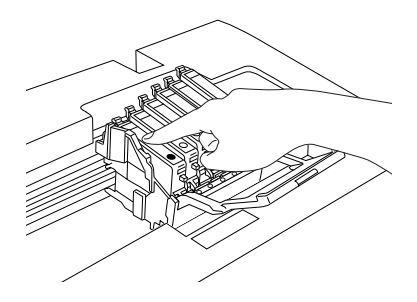

Ако трябва да смените и другата касета с мастило, повторете стъпки от 4 до 6.

7. Затворете капака на касетата.

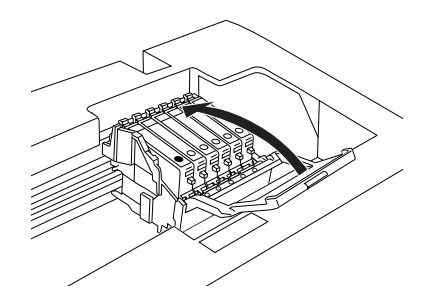

#### *Забележка:*

*Ако срещате трудности при затварянето на капака на касетата, вижте стъпка 6, за да се уверите, че касетата с мастило е инсталирана правилно.*

8. Затворете сканиращото устройство.

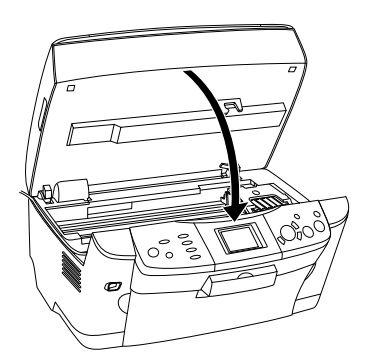

Печатащата глава се премества до изходно положение и пълненето с мастило започва.

9. Когато на LCD панела се появи съобщението Ink cartridge replacement completed (Смяната на касетата с мастило завърши), натиснете бутона OK.

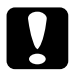

c*Внимание: Никога не изключвайте продукта, докато мастилото се зарежда; в противен случай няма да можете да извършите успешно зареждане на мастилото.*

#### *Забележка:*

*Ако инсталирате касета с мастило, в която има малко мастило, тя може да свърши веднага след смяната. В такъв случай сменете касетата с мастило с нова.*

# <span id="page-66-0"></span>*Общ преглед на настройките на панела*

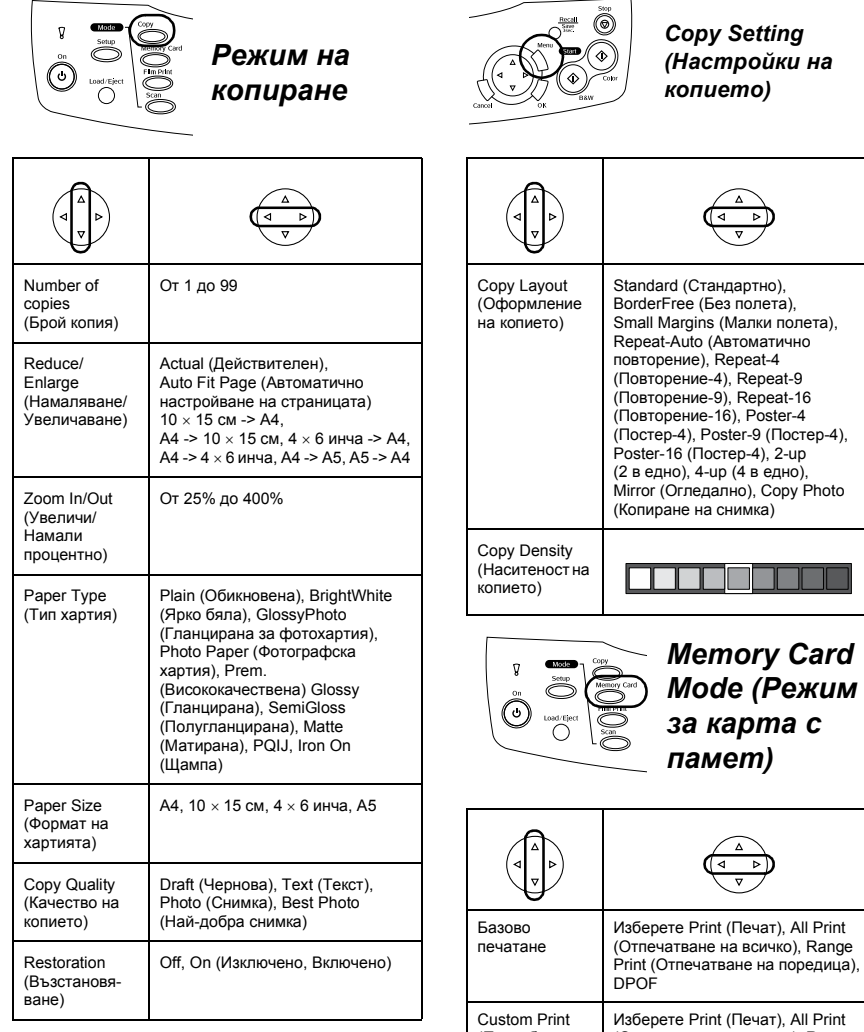

(Потребителско печатане)

Index Sheet (Индексен лист)

(Отпечатване на всичко), Range Print (Отпечатване на поредица),

Print Index (Отпечатване на индекс), Scan Index (Сканиранена

DPOF, P.I.F. All

индекс)

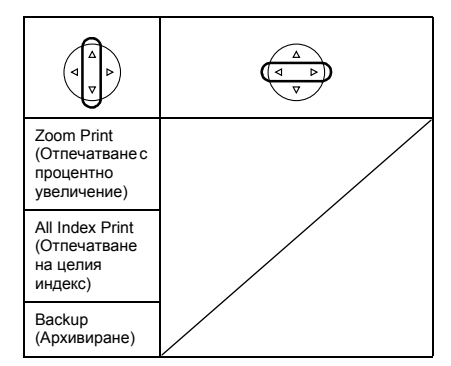

#### *Настройки за печат в режим за карта с памет*

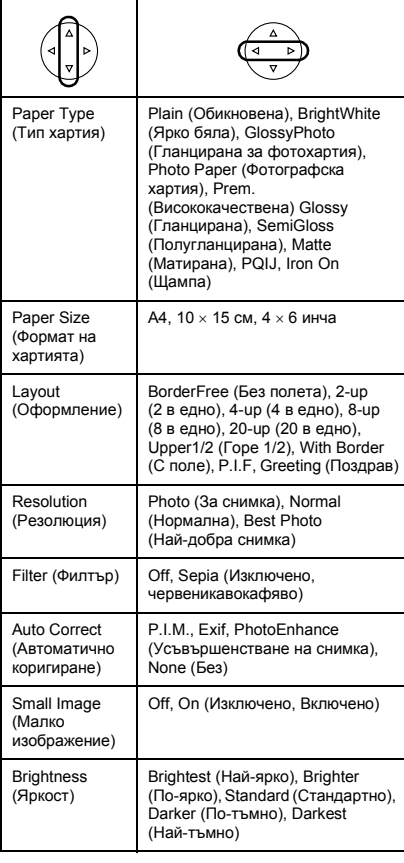

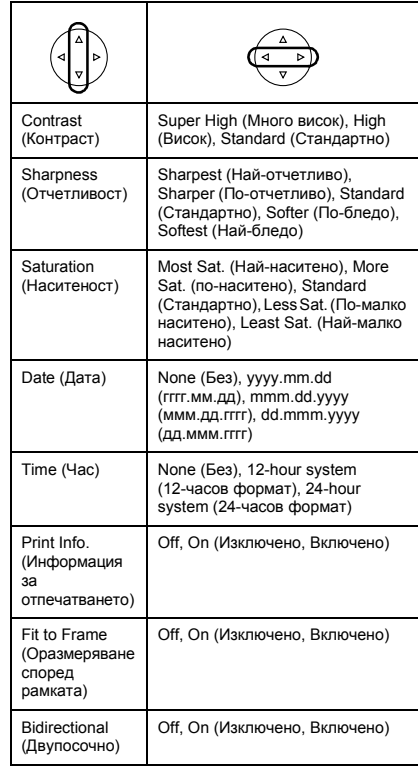

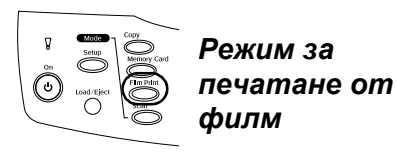

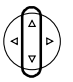

Basic Print (Базово печатане)

Custom Print (Потребителско печатане)

Zoom Print (Отпечатване с процентно увеличение)

Scan to Memory Card (Сканиране към картата с памет).

#### *Настройки за печат за режима на печатане от филм*

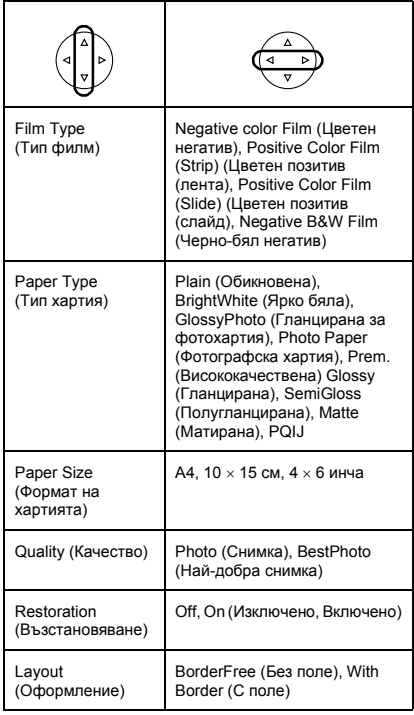

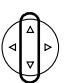

*Режим на сканиране*

Scan to Memory Card (Сканиране към картата с памет)

Scan to PC (Сканиране към персонален компютър)

Scan to Email (Сканиране към електронна поща)

#### *Настройки за сканиране*

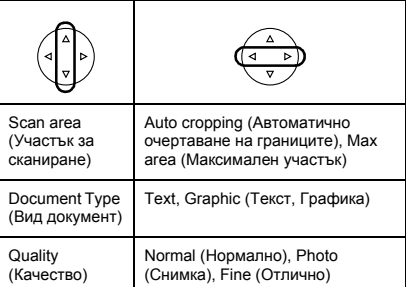

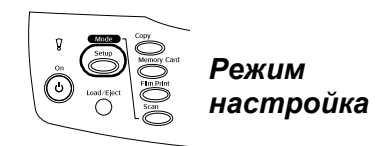

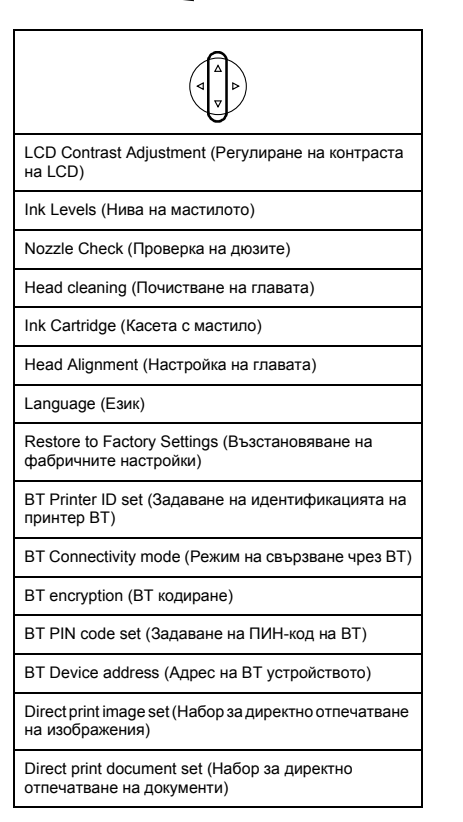

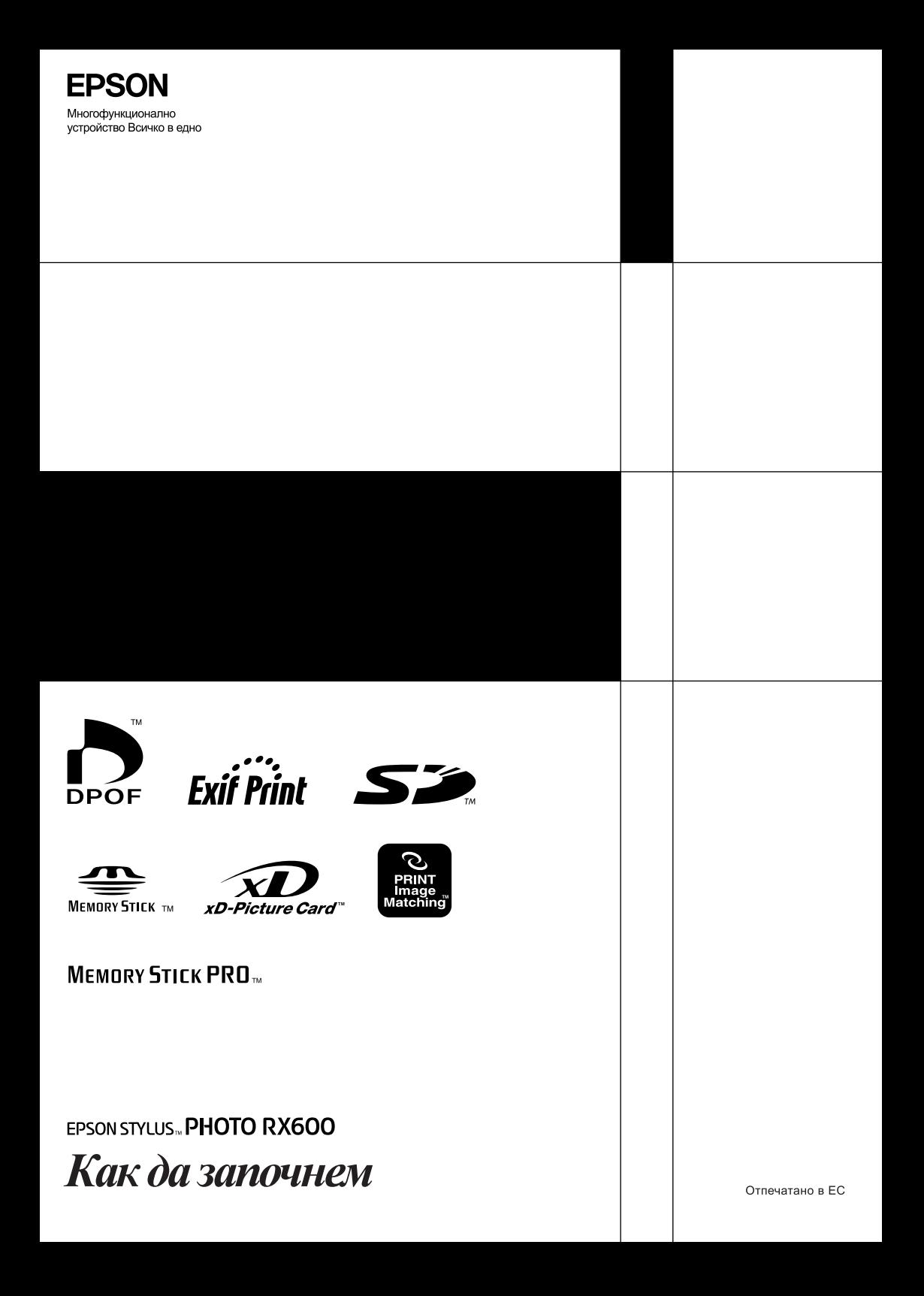